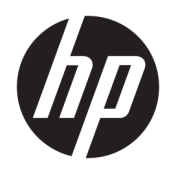

Korisnički priručnik

© Copyright 2016, 2017 HP Development Company, L.P.

Bluetooth je zaštitni znak u posjedu svoga vlasnika, a tvrtka HP Inc. koristi ga pod licencom. Intel, Celeron i Pentium zaštitni su znakovi tvrtke Intel Corporation u SAD-u i drugim državama. Windows je registrirani zaštitni znak ili zaštitni znak tvrtke Microsoft Corporation u SAD-u i/ili drugim državama.

Podaci koji su ovdje sadržani podliježu promjenama bez prethodne najave. Jedina jamstva za HP proizvode i usluge iznesena su u izričitim jamstvenim izjavama koje prate takve proizvode i usluge. Ništa što se ovdje nalazi ne smije se smatrati dodatnim jamstvom. HP ne snosi odgovornost za tehničke ili uredničke pogreške ili propuste u ovom tekstu.

Treće izdanje: srpanj 2017.

Prvo izdanje: travanj 2016.

Broj dijela dokumenta: 843577-BC3

#### **Obavijest o proizvodu**

Ovaj priručnik opisuje značajke koje su zajedničke većini proizvoda. Neke značajke možda neće biti dostupne na vašem računalu.

Nisu sve značajke dostupne u svim izdanjima ili verzijama sustava Windows. Da biste mogli koristiti sve funkcije sustava Windows, možda će vam biti potrebna nadogradnja i/ili zasebno kupljeni hardver, upravljački programi, softver ili BIOS. Windows 10 automatski će se ažurirati jer je ta mogućnost uvijek omogućena. Na ažuriranja se mogu primjenjivati naknade davatelja internetskih usluga, a s vremenom će se možda primjenjivati i dodatni zahtjevi. Detalje potražite na <http://www.microsoft.com>.

Za pristup najnovijim korisničkim priručnicima posjetite <http://www.hp.com/support> i slijedite upute da biste pronašli svoj proizvod. Zatim odaberite **Korisnički priručnici**.

#### **Uvjeti korištenja softvera**

Instaliranjem, kopiranjem, preuzimanjem ili korištenjem softverskog proizvoda predinstaliranog na ovom računalu korisnik pristaje na odredbe HP-ova licencnog ugovora za krajnjeg korisnika (EULA). Ako ne prihvaćate ove licencne uvjete, kao jedini dostupni pravni lijek možete vratiti čitav nekorišteni proizvod (hardver i softver) u roku od 14 dana da biste ostvarili povrat cijelog iznosa u skladu s prodavačevim pravilima o povratu.

Da biste dobili dodatne informacije ili zatražili povrat cijelog iznosa koji ste platili za računalo, obratite se prodavaču.

### **Obavijest o sigurnosnom upozorenju**

**UPOZORENJE!** Kako biste smanjili mogućnosti šteta nastalih zbog vrućine ili pregrijavanja računala, računalo nemojte postavljati izravno na krilo i nemojte blokirati ventilacijske otvore. Upotrebljavajte računalo isključivo na tvrdoj, ravnoj podlozi. Nemojte dopustiti da druga kruta površina, poput susjednog dodatnog pisača ili meka površina, poput jastuka, tepiha ili odjeće blokira protok zraka. Također, nemojte dopustiti da tijekom rada ispravljač dođe u kontakt s kožom ili mekom površinom, poput jastuka ili tepiha ili odjeće. Računalo i ispravljač udovoljavaju ograničenjima temperature površina do kojih korisnik može doprijeti, definiranih standardom International Standard for Safety of Information Technology Equipment (IEC 60950).

### Postavka konfiguracije procesora (samo odabrani proizvodi)

**VAŽNO:** odabrani proizvodi konfigurirani su s procesorom serije Intel® Pentium® N35xx/N37xx ili serije Celeron<sup>®</sup> N28xx/N29xx/N30xx/N31xx i operacijskim sustavom Windows®. Ako je računalo konfigurirano kao što je opisano, nemojte mijenjati postavku konfiguracije procesora u datoteci msconfig.exe s četiri ili dva **procesora na jedan procesor.** Ako to učinite, računalo se neće ponovno pokrenuti. Morat ćete izvršiti vraćanje tvorničkih postavki da biste vratili izvorne postavke.

# Sadržaj

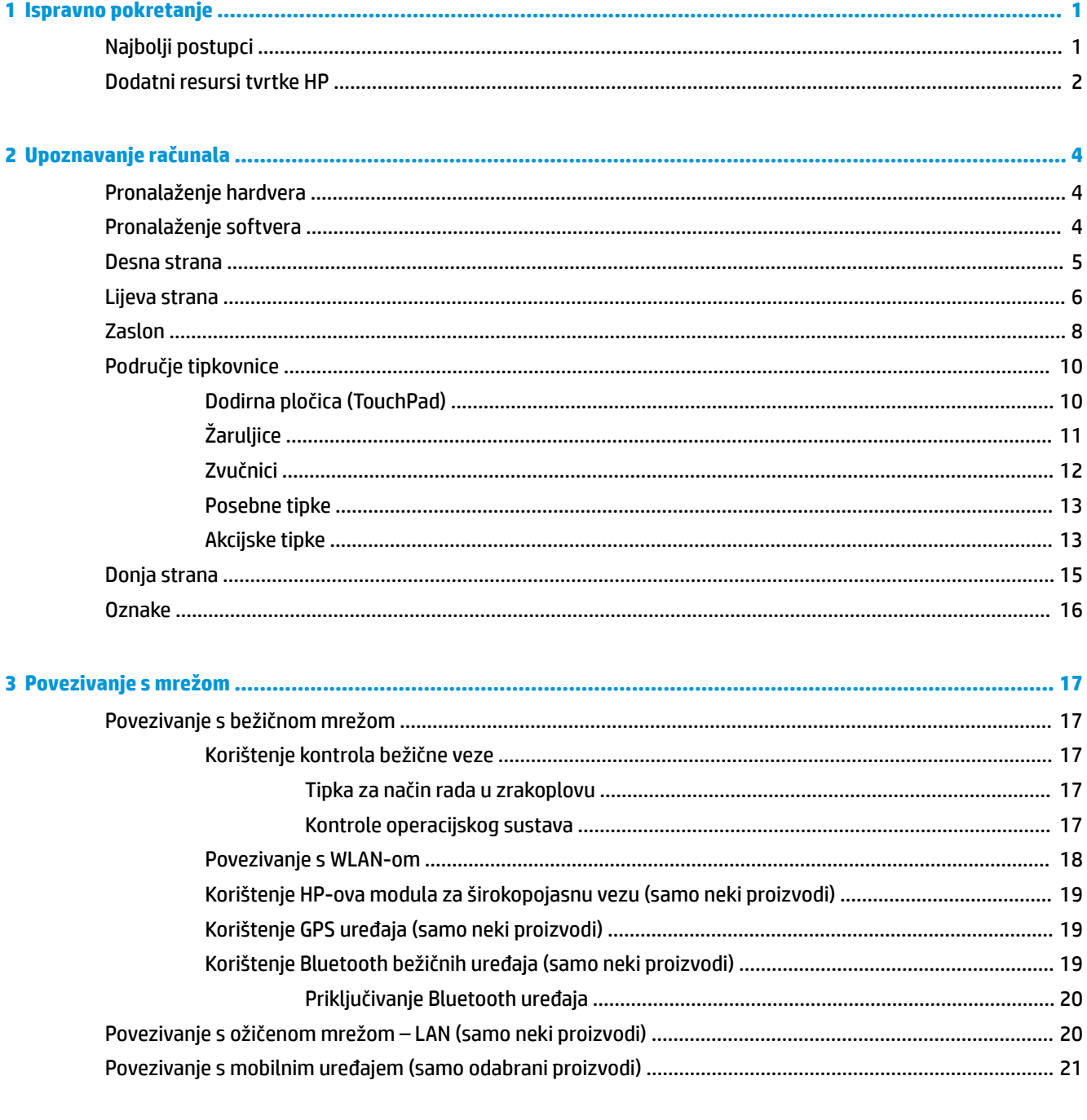

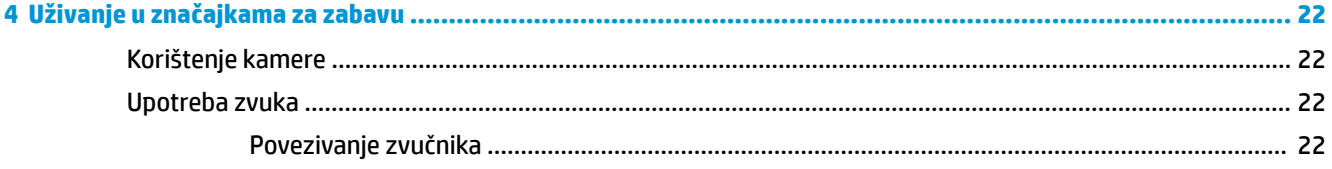

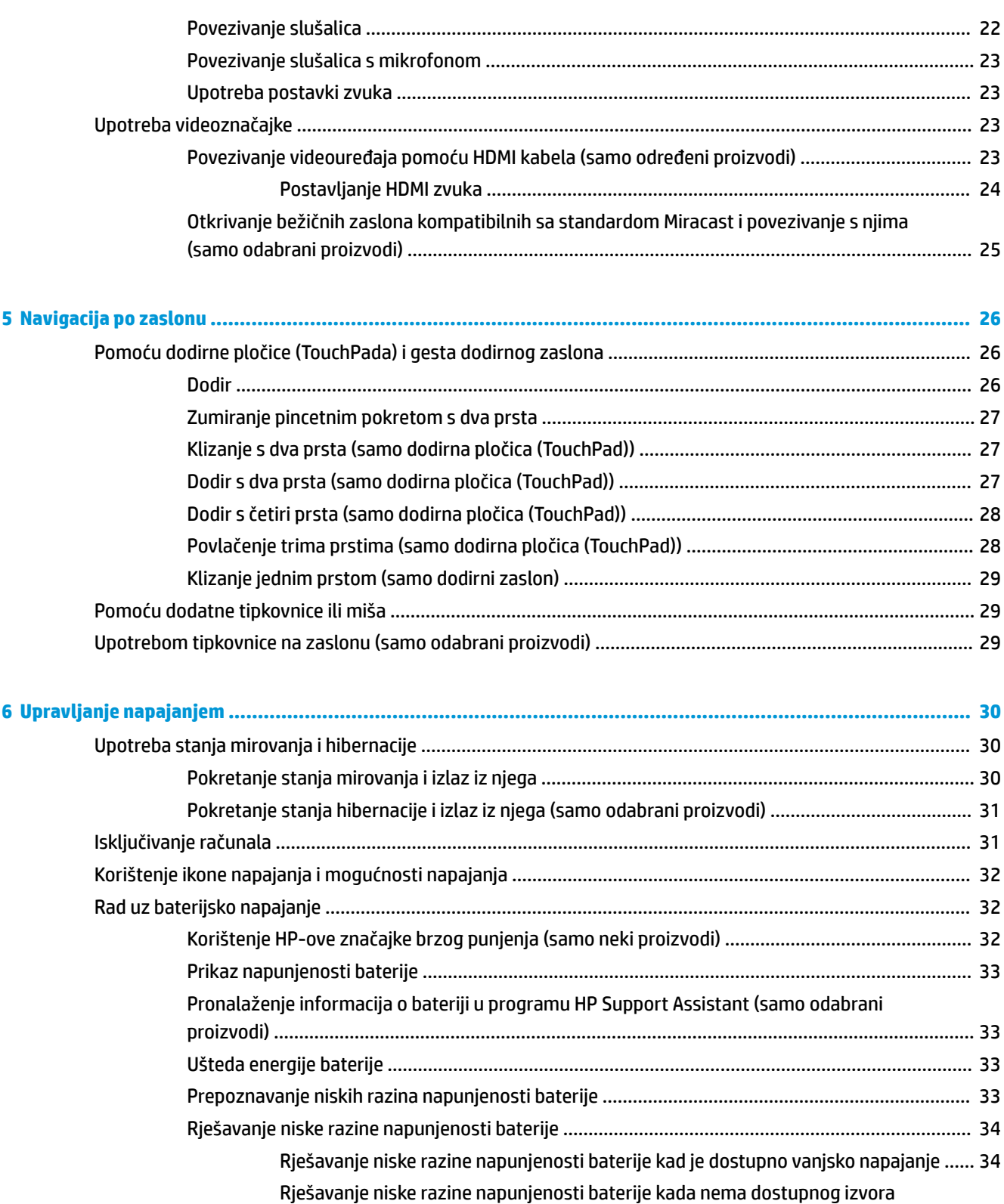

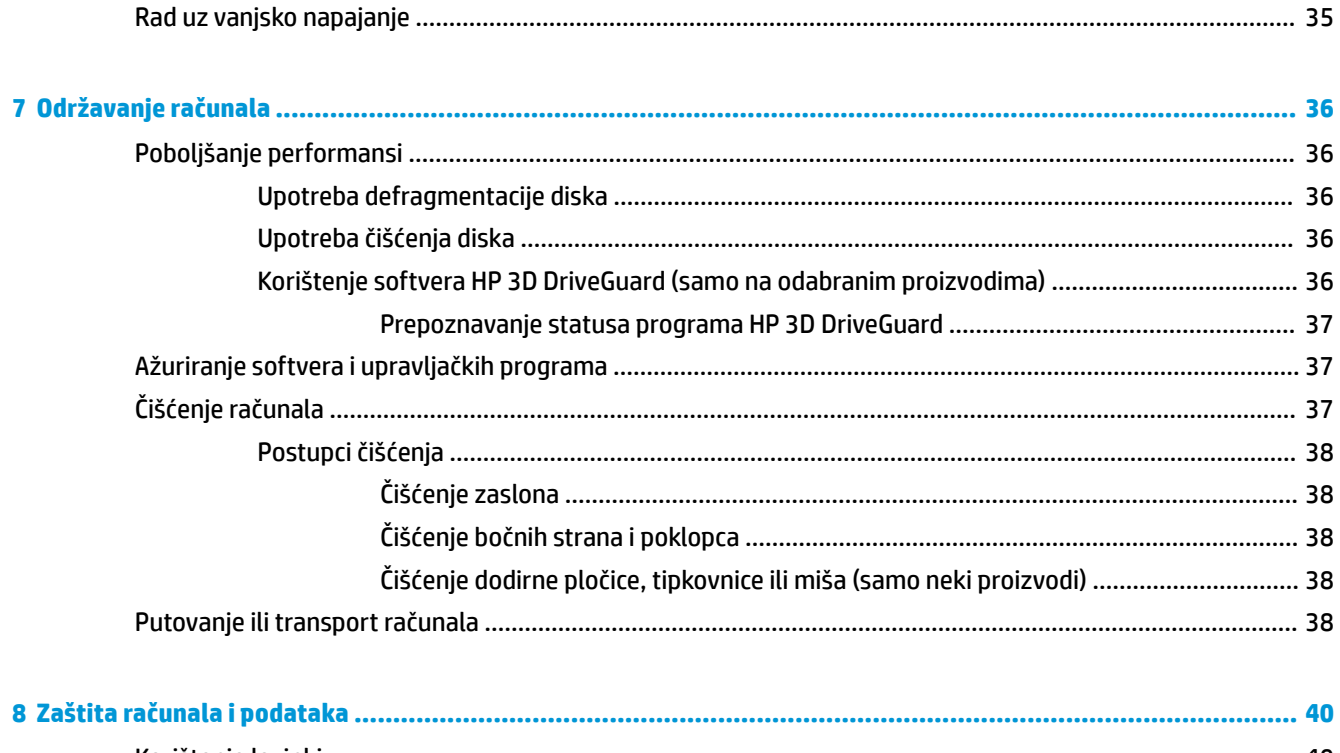

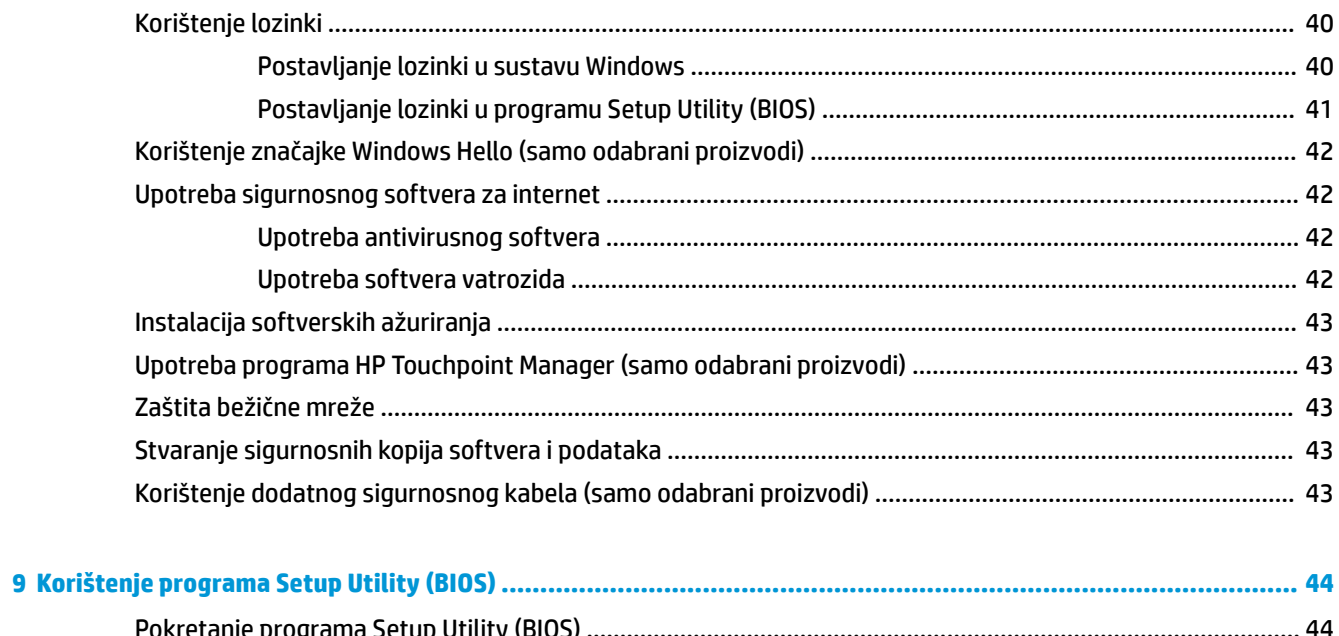

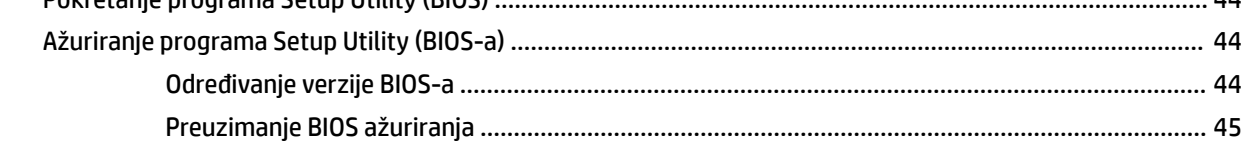

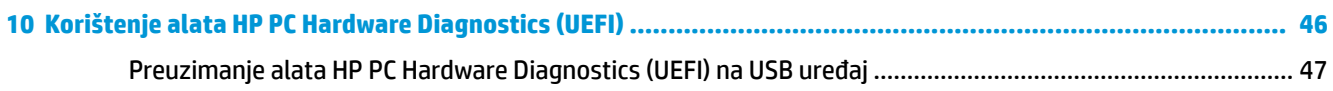

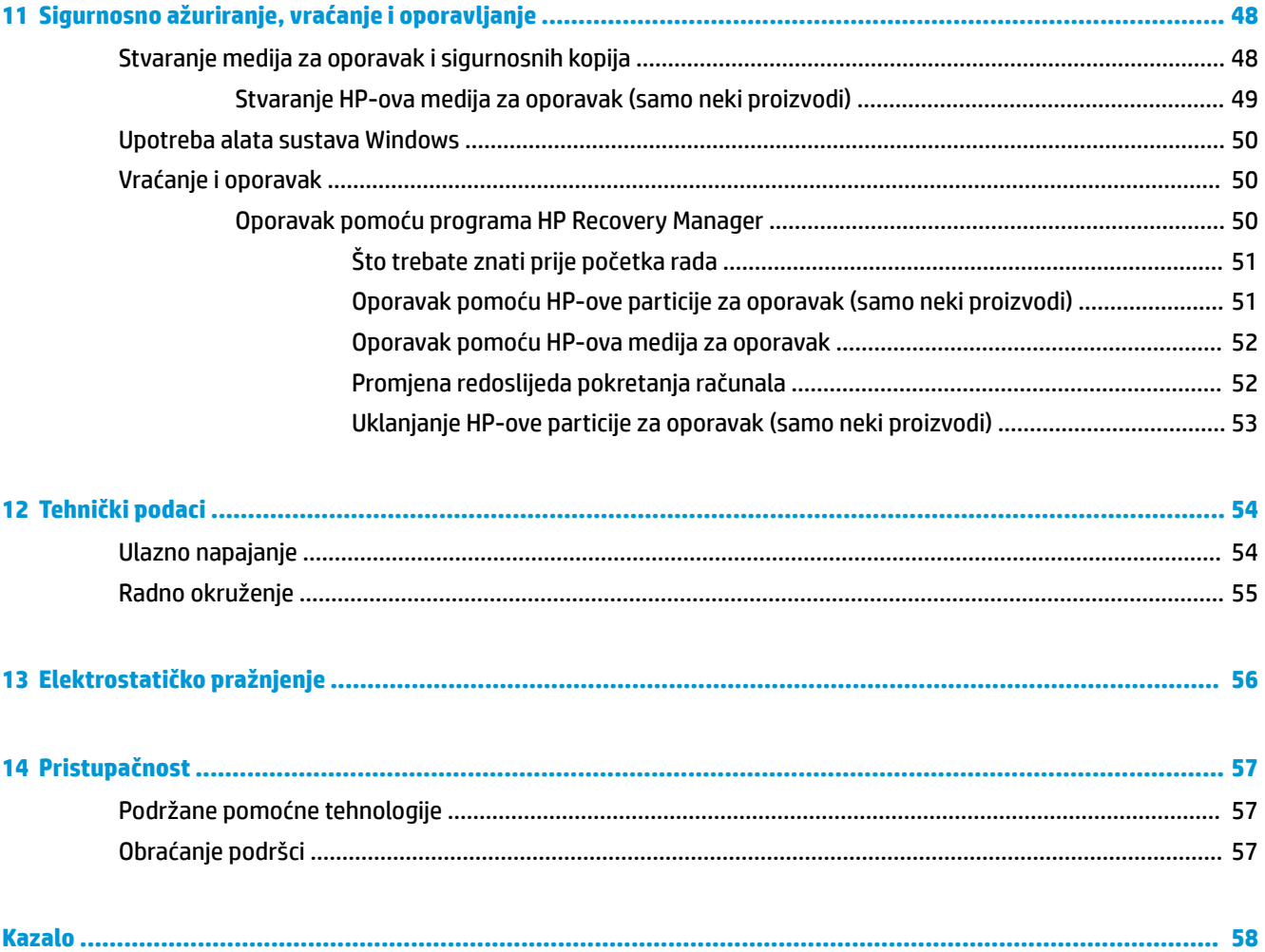

# <span id="page-10-0"></span>**1 Ispravno pokretanje**

Ovo je računalo snažan alat dizajniran tako da poboljša način na koji radite i zabavljate se. Pročitajte ovo poglavlje da biste se informirali o najboljim postupcima za postavljanje računala, zabavnim mogućnostima na računalu te o tome gdje pronaći dodatne HP-ove resurse.

# **Najbolji postupci**

Nakon postavljanja i registracije računala preporučujemo da poduzmete sljedeće korake da biste na najbolji način iskoristili svoje pametno ulaganje:

- Sigurnosno kopirajte tvrdi disk stvaranjem medija za oporavak. Pogledajte odjeljak [Sigurnosno](#page-57-0) [ažuriranje, vraćanje i oporavljanje na stranici 48](#page-57-0).
- Ako to već niste učinili, povežite se s ožičenom ili bežičnom mrežom. Pojedinosti potražite u odjeljku [Povezivanje s mrežom na stranici 17.](#page-26-0)
- Upoznajte se s hardverom i softverom računala. Dodatne informacije potražite u odjeljcima [Upoznavanje](#page-13-0) [računala na stranici 4](#page-13-0) i [Uživanje u značajkama za zabavu na stranici 22](#page-31-0).
- Ažurirajte ili kupite antivirusni softver. Pogledajte odjeljak [Upotreba antivirusnog softvera](#page-51-0) [na stranici 42](#page-51-0).

# <span id="page-11-0"></span>**Dodatni resursi tvrtke HP**

Pojedinosti o proizvodu, upute i dodatne informacije potražite putem ove tablice.

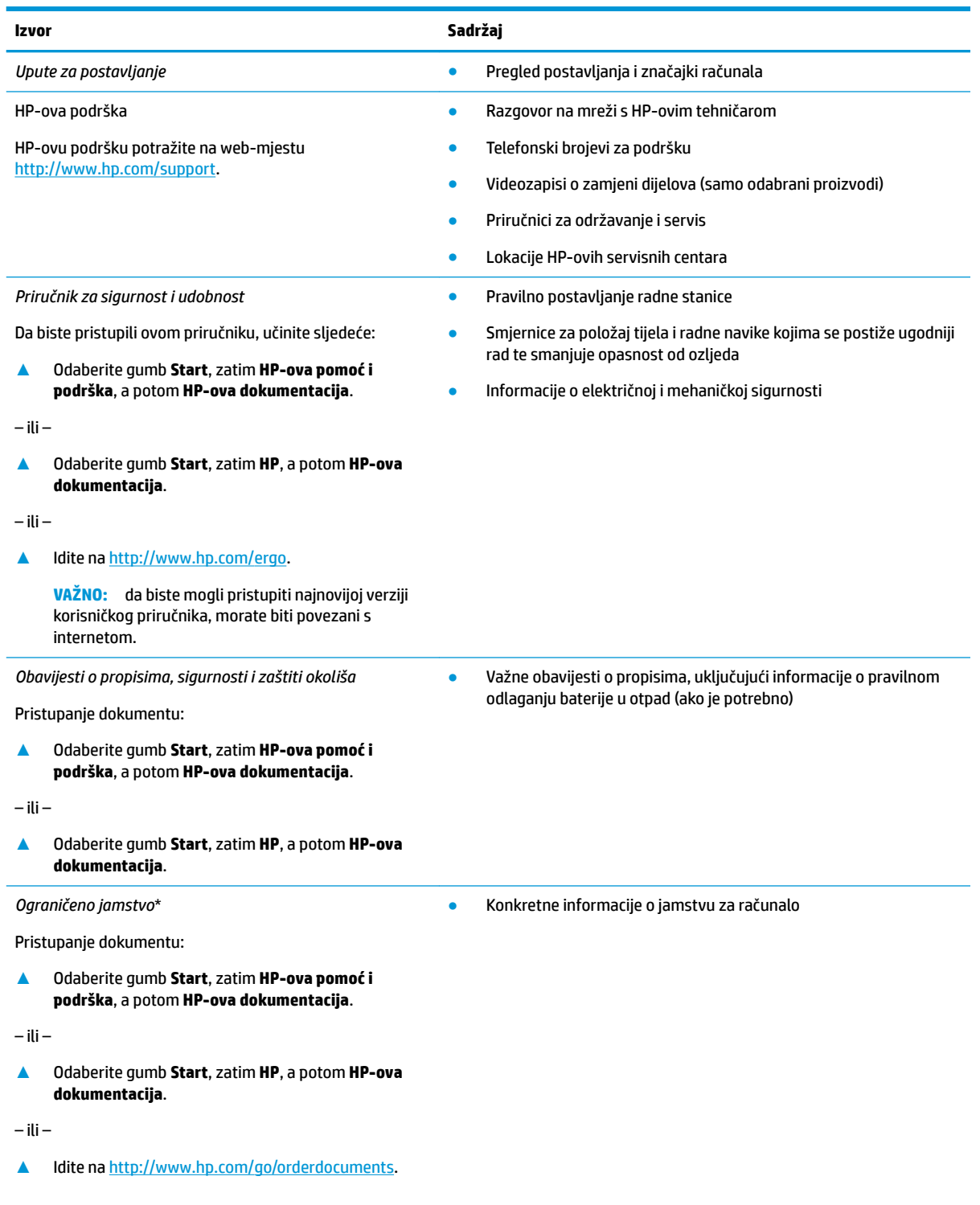

#### **Izvor Sadržaj**

**VAŽNO:** da biste mogli pristupiti najnovijoj verziji korisničkog priručnika, morate biti povezani s internetom.

\*HP-ovo ograničeno jamstvo koje se primjenjuje izričito na vaš proizvod možete pronaći u elektroničkim priručnicima na vašem proizvodu i/ili na CD-u ili DVD-u priloženom u paketu. U nekim državama/regijama u paketu se nalazi i tiskani primjerak HP-ova ograničenog jamstva. U zemljama ili regijama u kojima se jamstvo ne isporučuje u tiskanom obliku, tiskani primjerak možete zatražiti na adresi <http://www.hp.com/go/orderdocuments>. Za proizvode kupljene u azijsko-pacifičkoj regiji možete pisati HP-u na adresu HP, POD, PO Box 161, Kitchener Road Post 2ffice, Singapore 912006. Navedite naziv proizvoda i svoje ime, broj telefona i poštansku adresu.

# <span id="page-13-0"></span>**2 Upoznavanje računala**

Vaše računalo sadrži vrhunske komponente. Ovo poglavlje sadrži informacije o vašim komponentama, njihovom smještaju i načinu rada.

## **Pronalaženje hardvera**

Da biste doznali koji je hardver instaliran na vaše računalo, učinite sljedeće:

**▲** Upišite upravitelj uređaja u okvir za pretraživanje na programskoj traci, a zatim odaberite aplikaciju **Upravitelj uređaja**.

Prikazuje se popis svih uređaja instaliranih na računalo.

Da biste pristupili informacijama o hardverskim komponentama sustava i broju verzije BIOS-a, pritisnite fn +esc (samo odabrani proizvodi).

## **Pronalaženje softvera**

Da biste doznali koji je softver instaliran na računalu, učinite sljedeće:

**▲** Odaberite gumb **Start**.

– ili –

Desnom tipkom miša kliknite gumb **Start**, a zatim odaberite **Aplikacije i značajke**.

# <span id="page-14-0"></span>**Desna strana**

 $\sim$ 

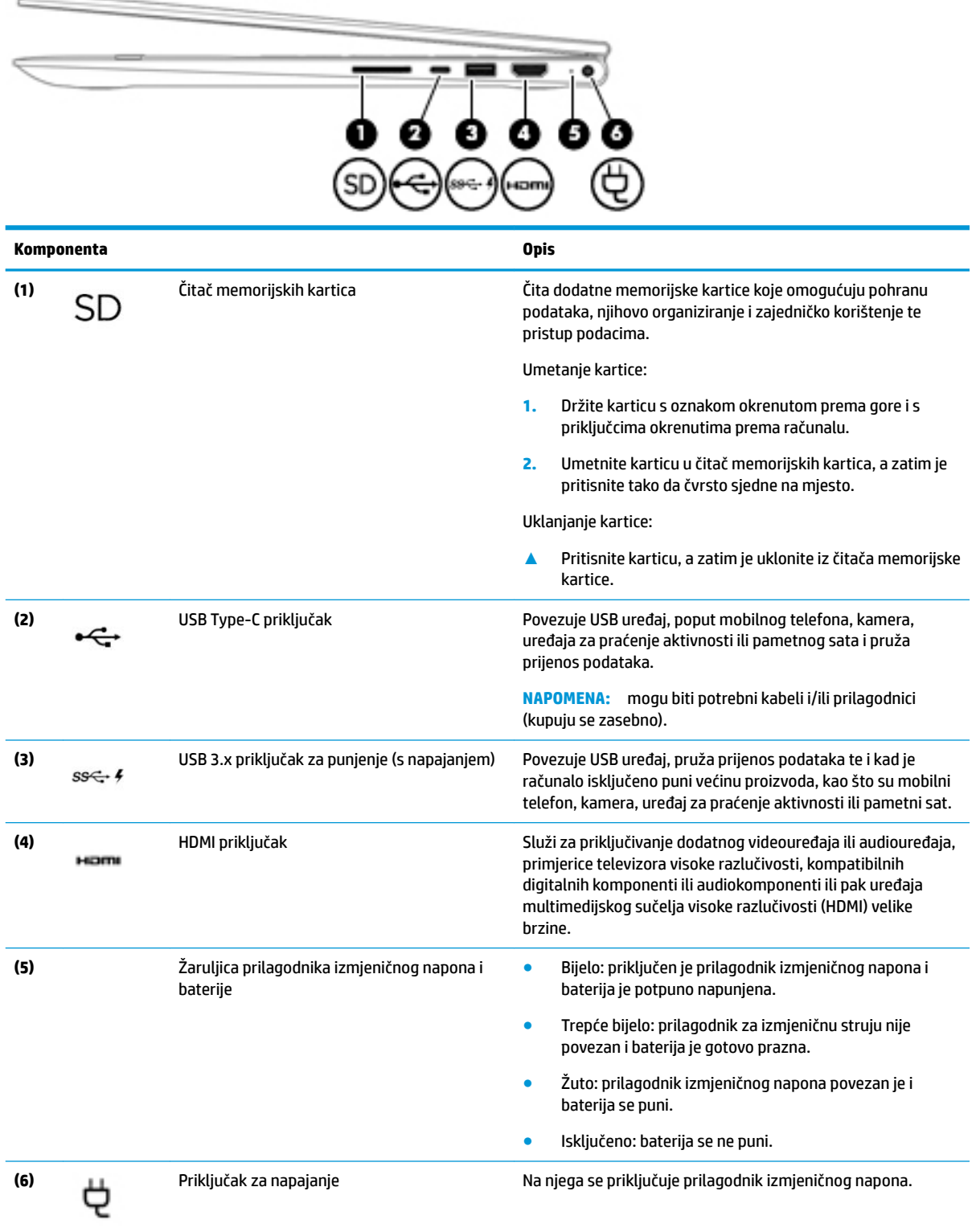

# <span id="page-15-0"></span>**Lijeva strana**

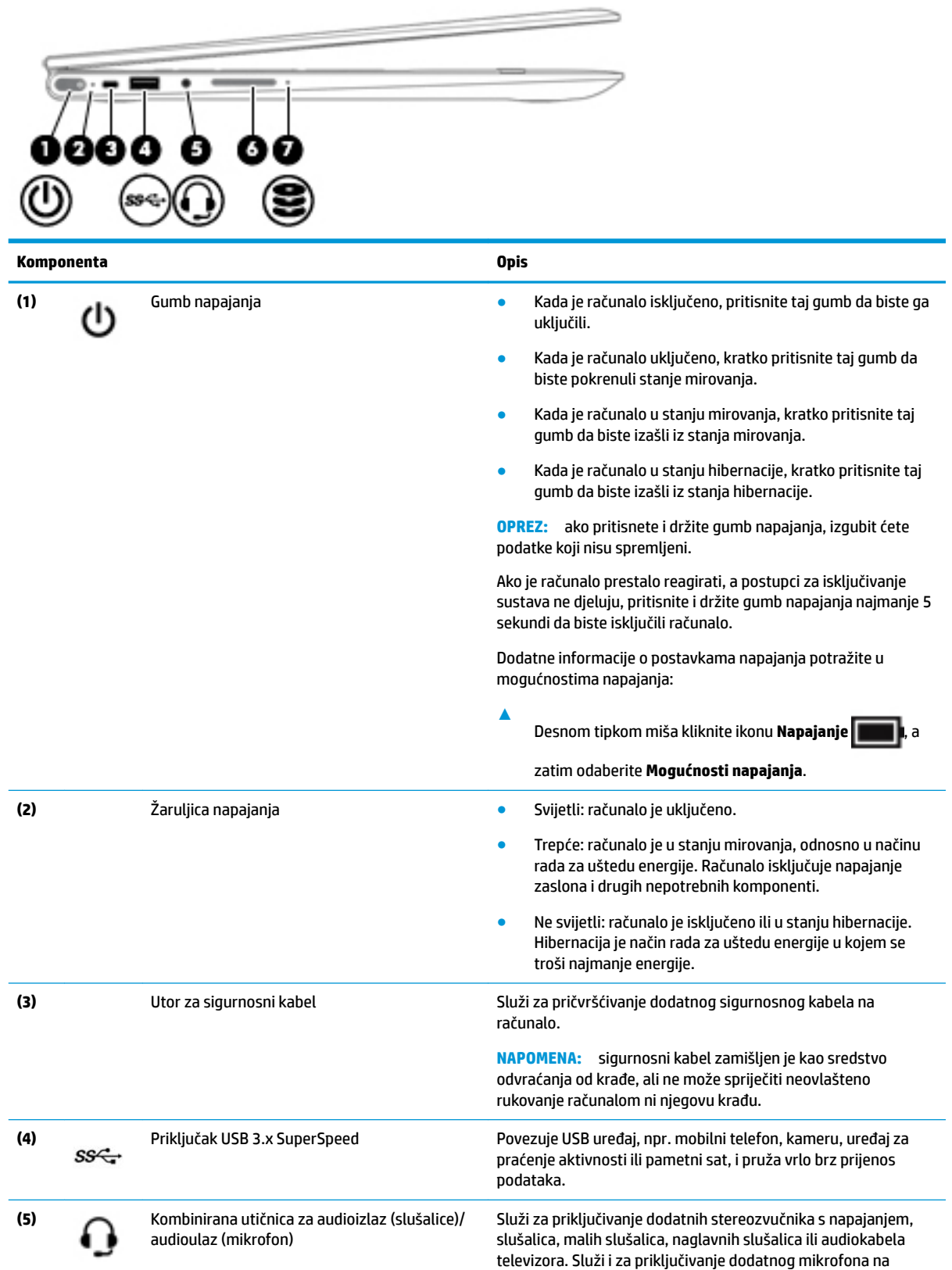

<span id="page-16-0"></span>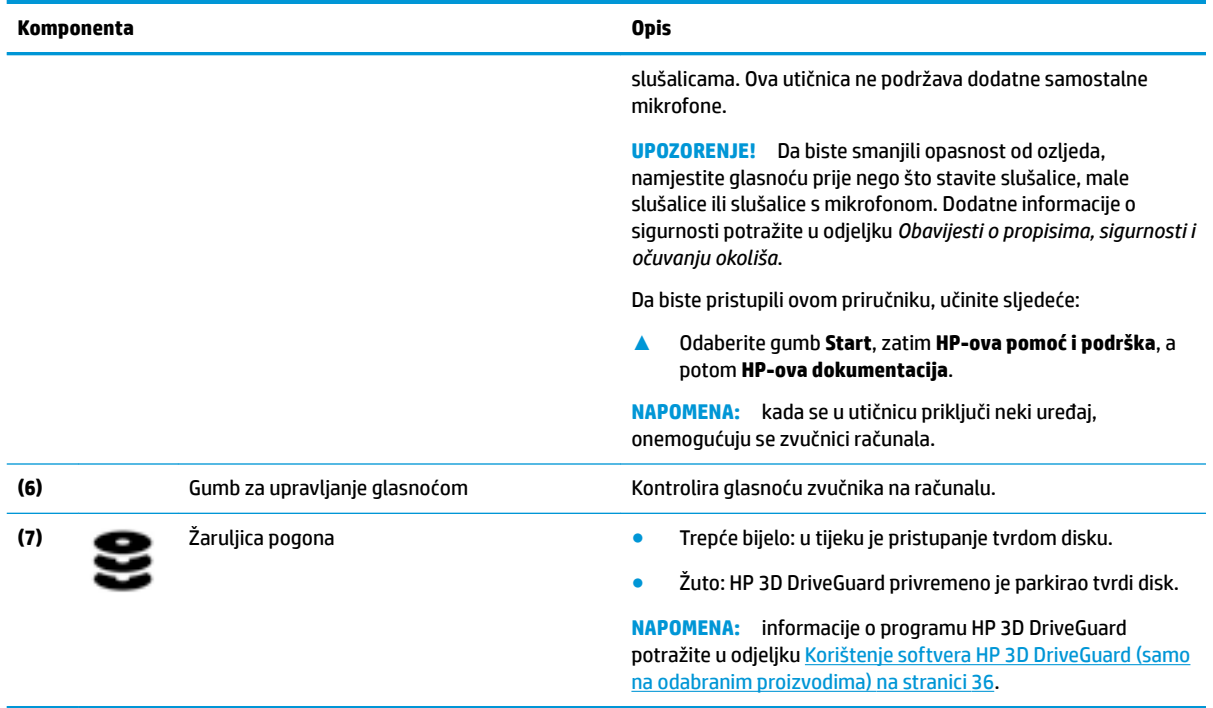

# <span id="page-17-0"></span>**Zaslon**

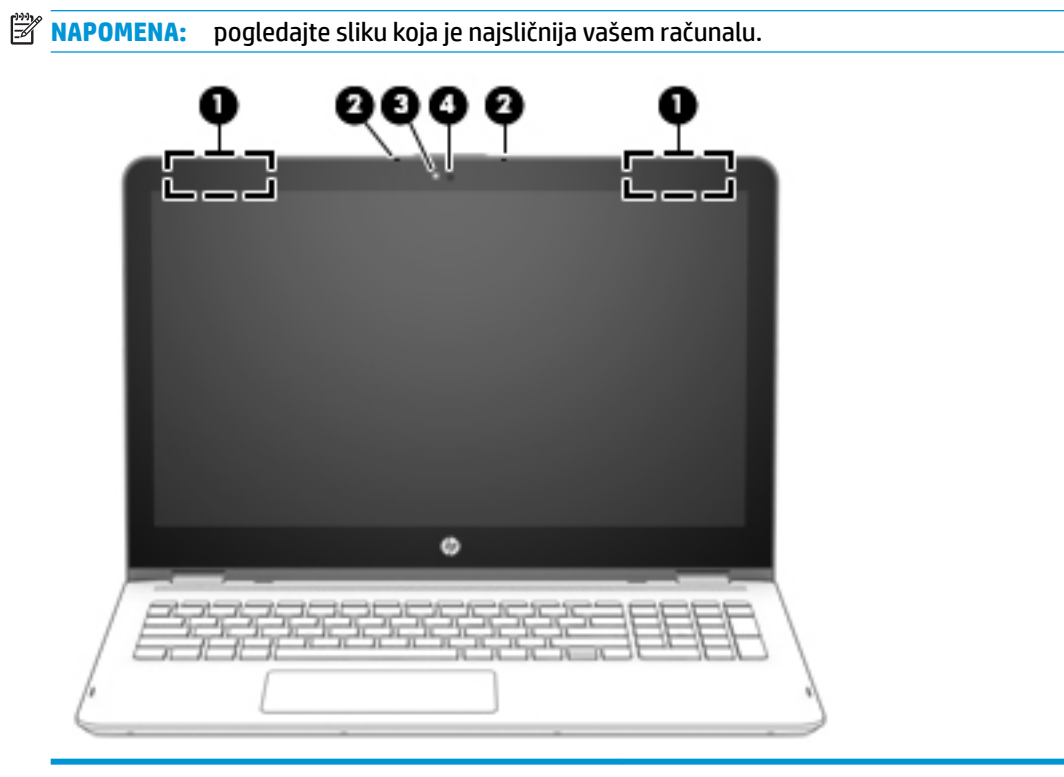

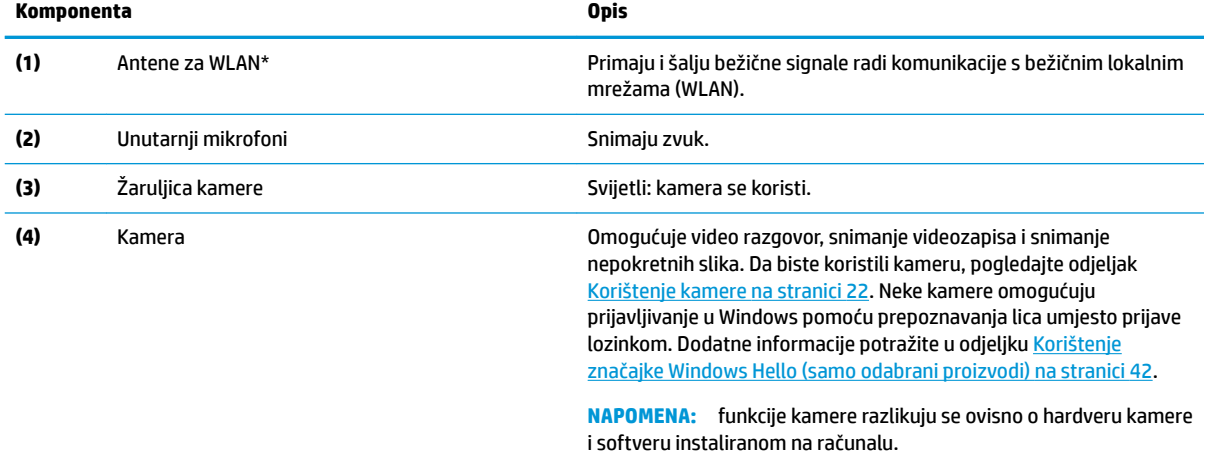

\*Ove antene nisu vidljive s vanjske strane računala i položaj antena može se razlikovati. Za optimalan prijenos područja oko antena trebaju biti slobodna.

Obavijesti o propisima bežičnog rada potražite u odjeljku *Obavijesti o propisima, sigurnosti i očuvanju okoliša* koji se odnosi na vašu državu ili regiju.

Da biste pristupili ovom priručniku, učinite sljedeće:

**▲** odaberite gumb **Start**, zatim **HP-ova pomoć i podrška**, a potom **HP-ova dokumentacija**.

<span id="page-18-0"></span>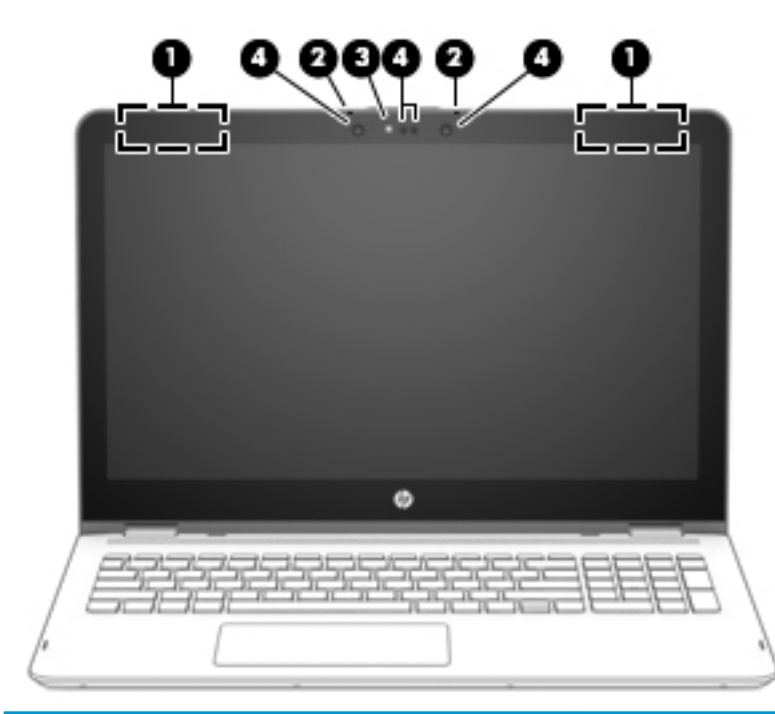

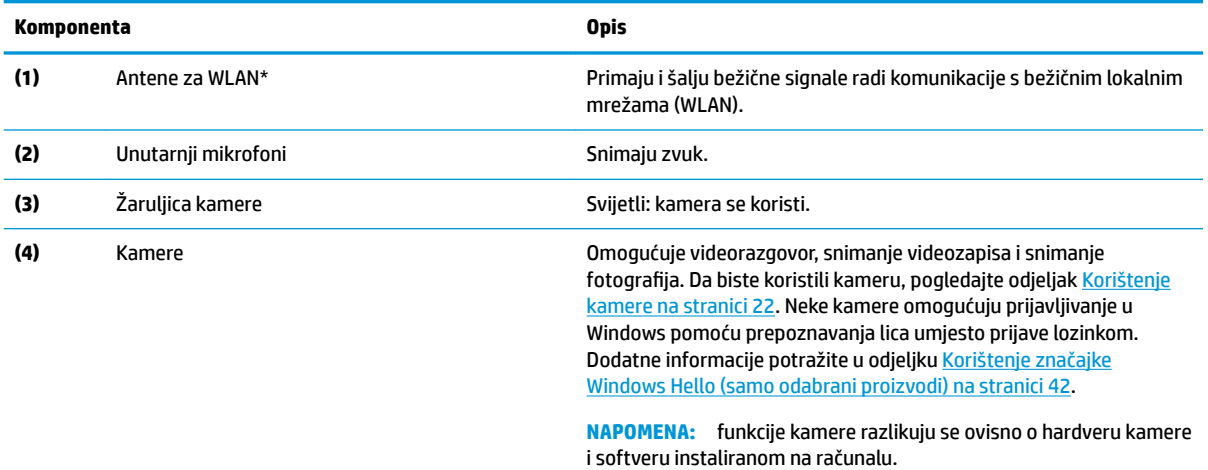

\*Ove antene nisu vidljive s vanjske strane računala i položaj antena može se razlikovati. Za optimalan prijenos područja oko antena trebaju biti slobodna.

Obavijesti o propisima bežičnog rada potražite u odjeljku *Obavijesti o propisima, sigurnosti i očuvanju okoliša* koji se odnosi na vašu državu ili regiju.

Da biste pristupili ovom priručniku, učinite sljedeće:

**▲** odaberite gumb **Start**, zatim **HP-ova pomoć i podrška**, a potom **HP-ova dokumentacija**.

# <span id="page-19-0"></span>**Područje tipkovnice**

## **Dodirna pločica (TouchPad)**

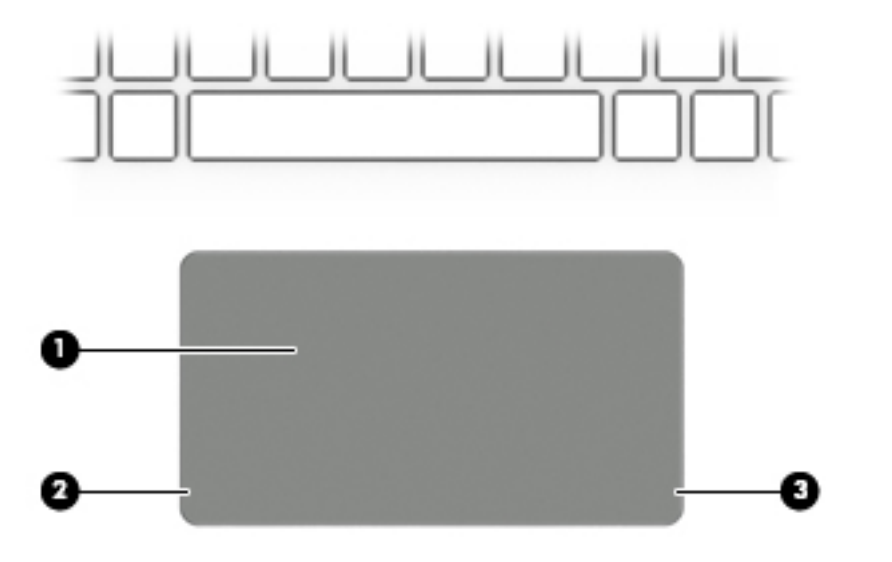

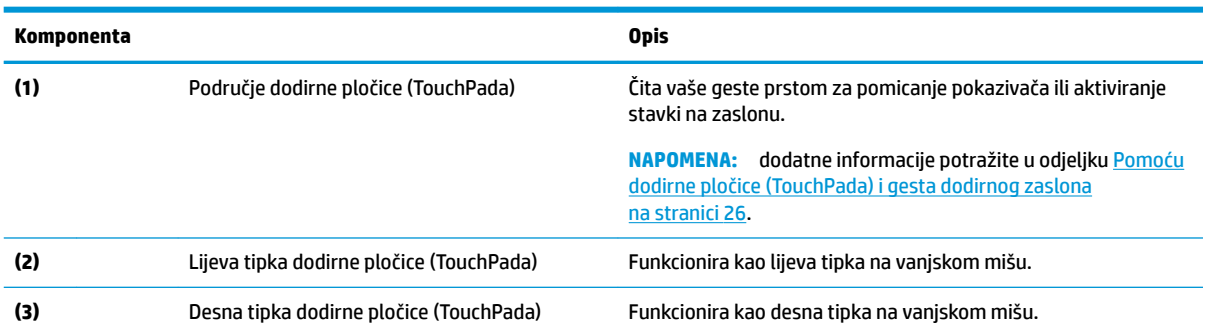

# <span id="page-20-0"></span>**Žaruljice**

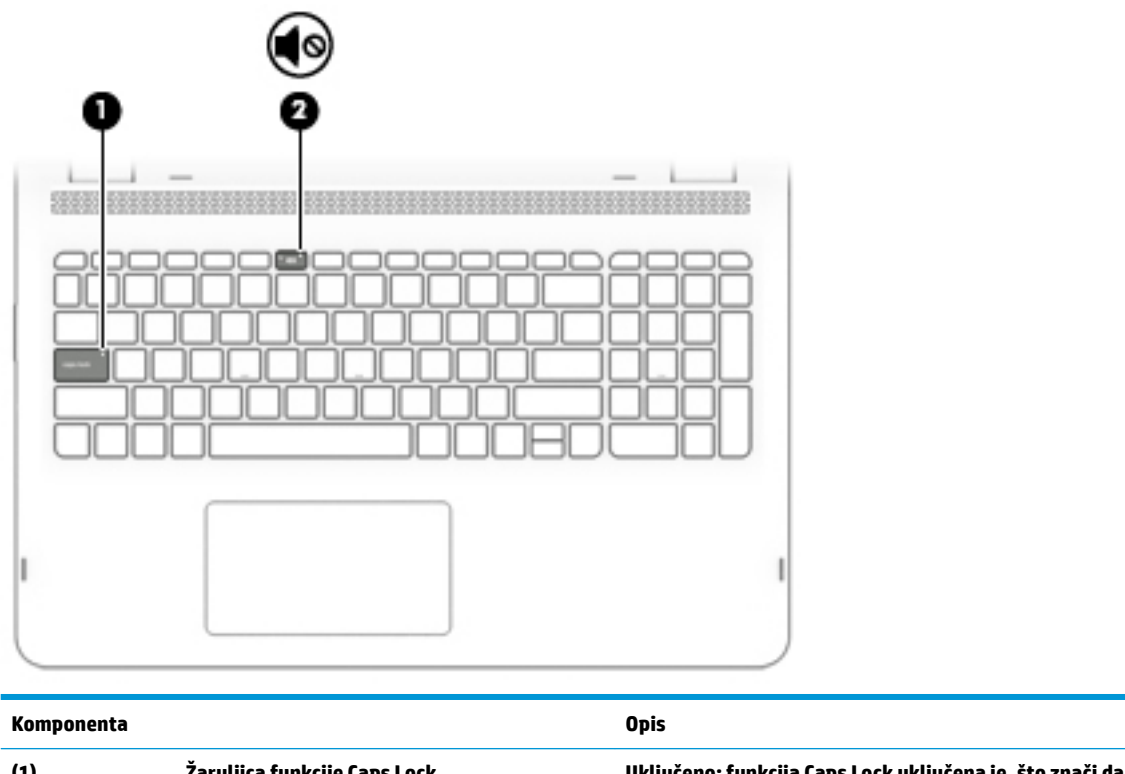

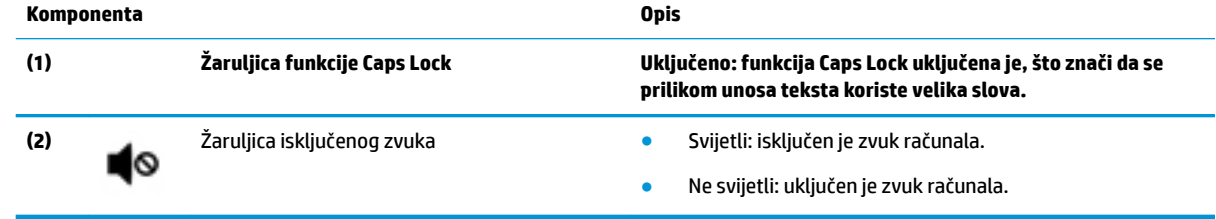

### <span id="page-21-0"></span>**Zvučnici**

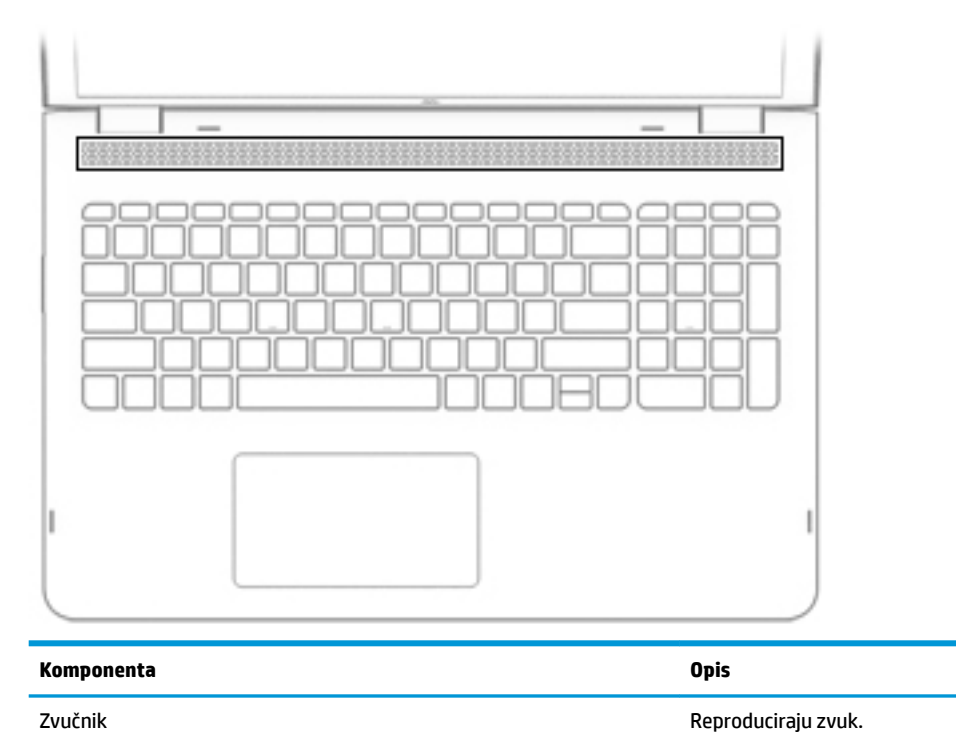

## <span id="page-22-0"></span>**Posebne tipke**

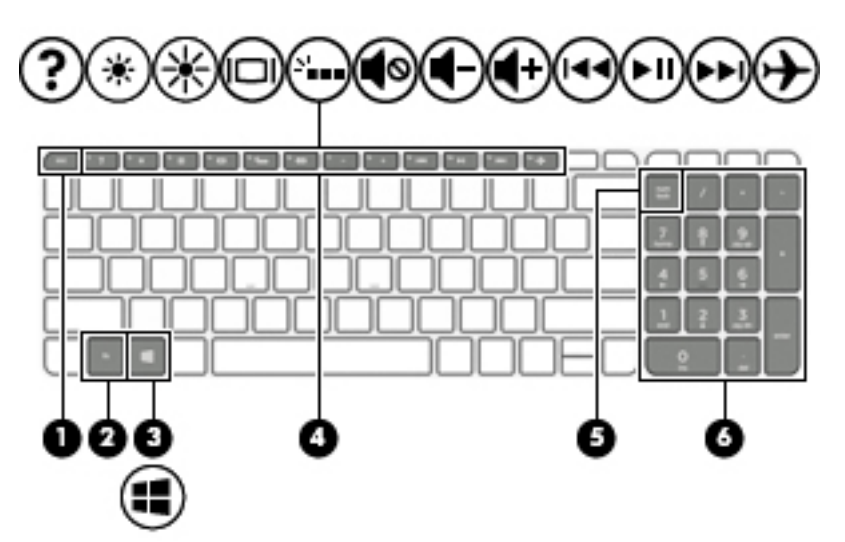

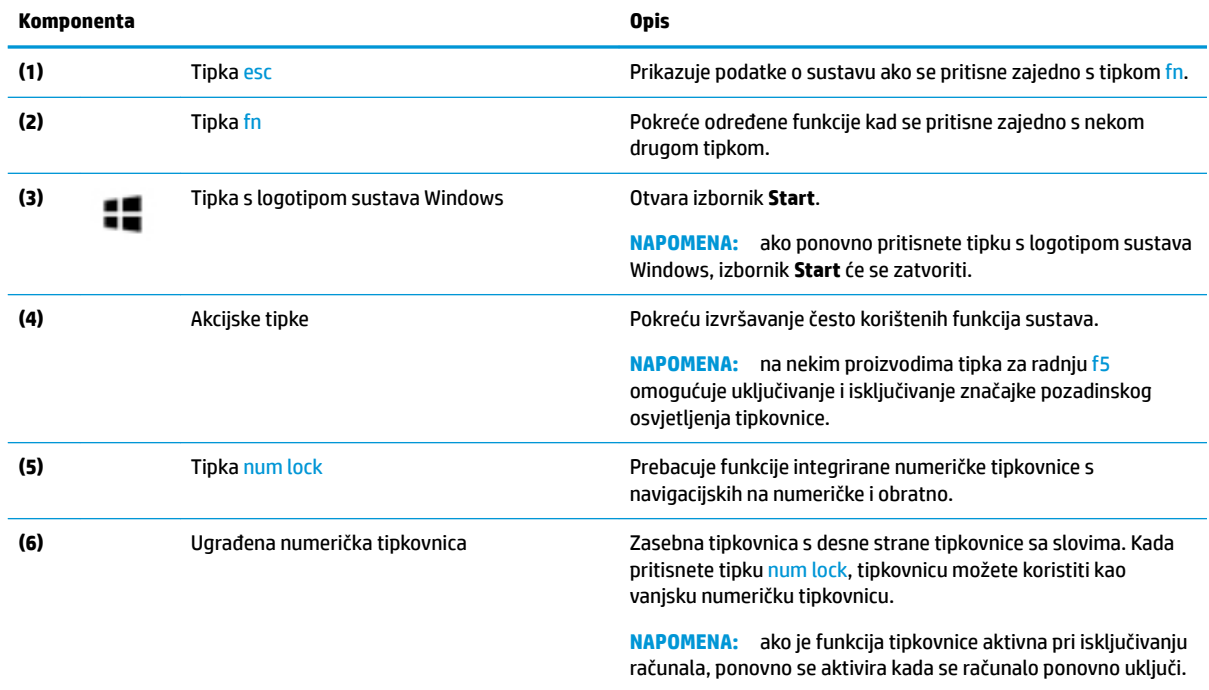

### **Akcijske tipke**

Akcijska tipka pokreće funkciju na koju upućuje ikona na tipki. Da biste utvrdili koje tipke su na vašem proizvodu, pogledajte Posebne tipke na stranici 13.

**▲** Da biste upotrijebili funkciju akcijske tipke, pritisnite je i držite.

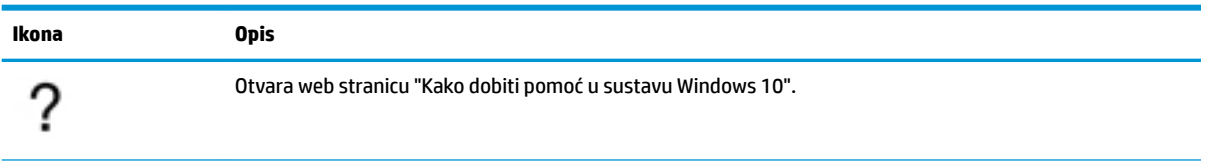

<span id="page-23-0"></span>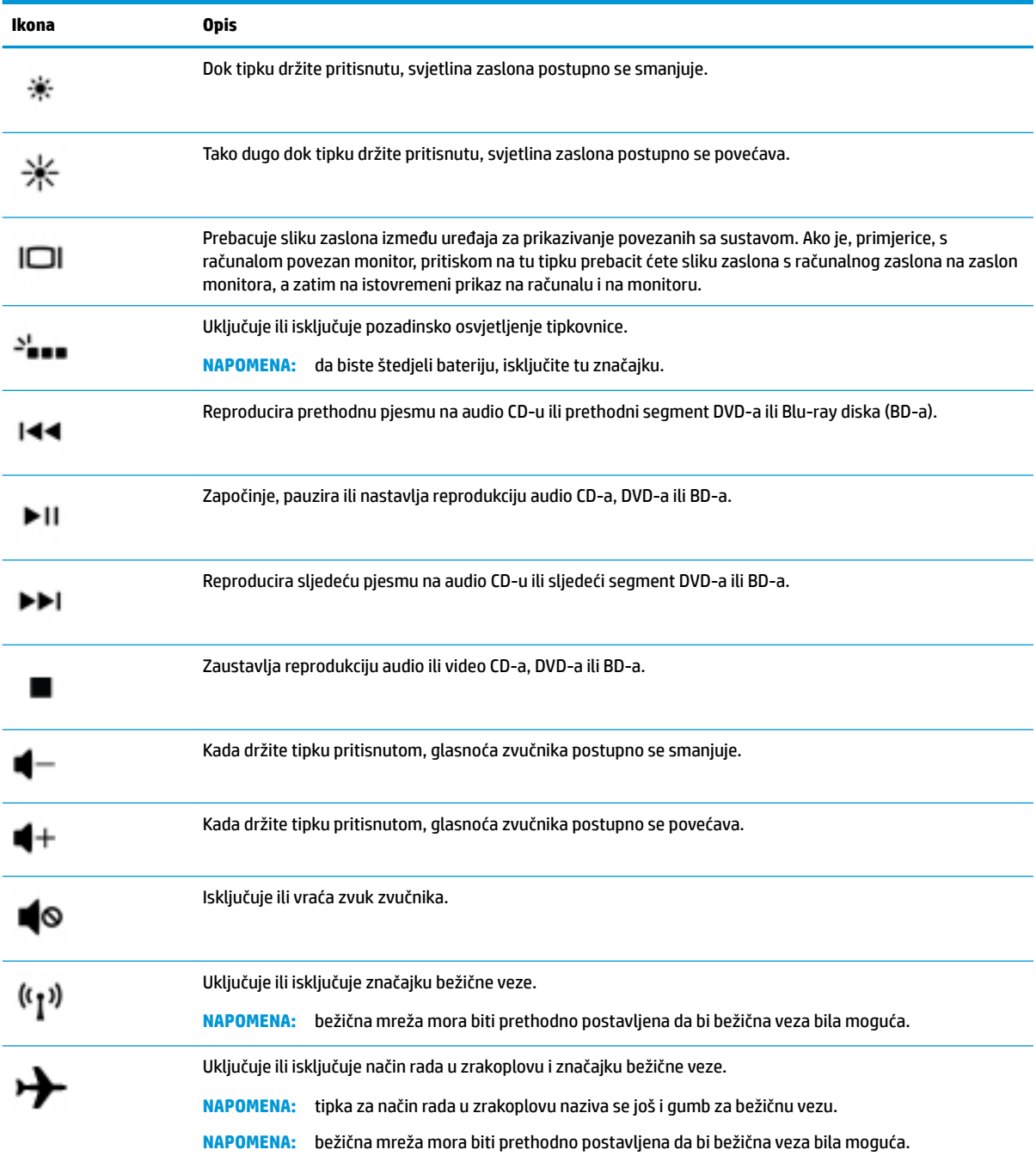

# <span id="page-24-0"></span>**Donja strana**

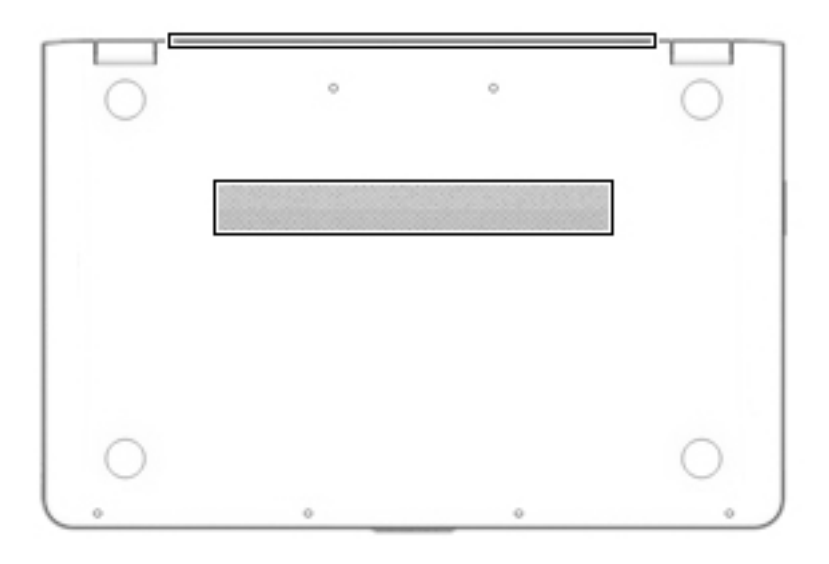

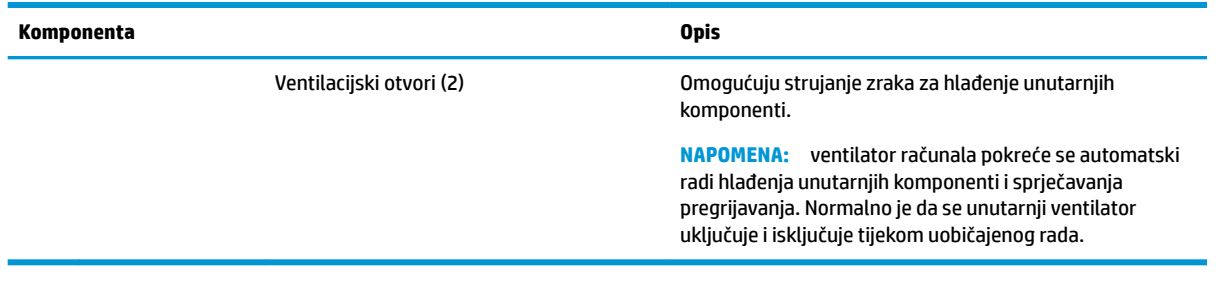

## <span id="page-25-0"></span>**Oznake**

Naljepnice pričvršćene na računalo sadrže informacije koje vam mogu biti potrebne prilikom otklanjanja poteškoća sa sustavom ili kad s računalom putujete u inozemstvo.

**VAŽNO:** pogledajte sljedeće lokacije da biste pronašli naljepnice opisane u ovom odjeljku: na dnu računala, unutar ležišta baterije, ispod uklonjivih servisnih vratašca ili na stražnjoj strani zaslona.

Servisna oznaka – Sadrži važne informacije pomoću kojih se prepoznaje računalo. Kada se obratite službi za podršku, od vas će se vjerojatno tražiti da navedete serijski broj, a možda i broj proizvoda ili broj modela. Pronađite te brojeve prije nego što se obratite službi za podršku.

Servisna naljepnica nalikovat će jednom od dolje navedenih primjera. Pogledajte sliku koja je najsličnija servisnoj naljepnici na vašem računalu.

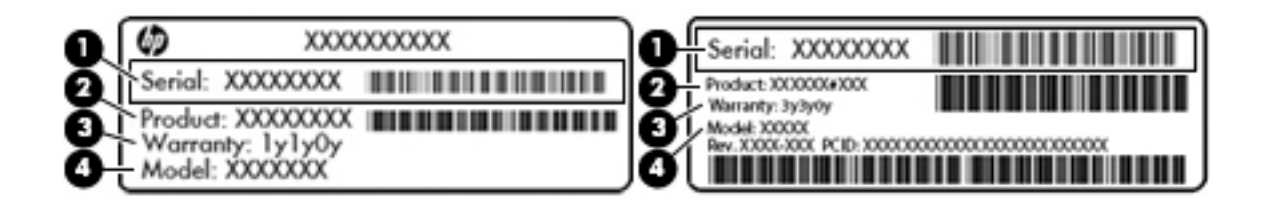

#### **Komponenta**

- **(1)** Serijski broj
- **(2)** Broj proizvoda
- **(3)** Razdoblje jamstva
- **(4)** Broj modela (samo odabrani proizvodi)

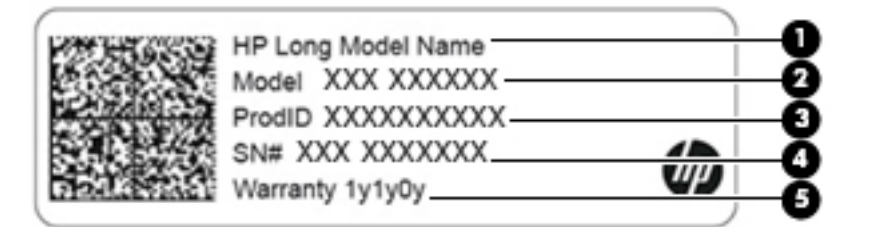

#### **Komponenta**

- **(1)** Naziv HP-ova proizvoda (samo odabrani proizvodi)
- **(2)** Naziv modela (samo odabrani proizvodi)
- **(3)** Broj proizvoda
- **(4)** Serijski broj
- **(5)** Razdoblje jamstva
- Regulatorna naljepnica(e) Sadrži(e) pravne informacije o računalu.
- Naljepnica(e) o certifikatima za bežične uređaje Sadrži informacije o dodatnim uređajima za bežično povezivanje i oznake odobrenja za zemlje ili regije u kojima je odobrena upotreba tih uređaja.

# <span id="page-26-0"></span>**3 Povezivanje s mrežom**

Računalo možete ponijeti sa sobom ma kamo putovali. No čak i kod kuće možete istraživati svijet i pristupati informacijama na milijunima web-mjesta pomoću računala i ožičene ili bežične mrežne veze. Ovo će vam poglavlje pomoći da se povežete s tim svijetom.

# **Povezivanje s bežičnom mrežom**

Vaše je računalo možda opremljeno jednim ili više sljedećih bežičnih uređaja:

- WLAN uređaj povezuje računalo s bežičnim lokalnim mrežama (koje se najčešće nazivaju Wi-Fi mreže, bežični LAN ili WLAN) u uredima tvrtke, vašem domu te na javnim mjestima kao što su zračne luke, restorani, kafići, hoteli i sveučilišta. U WLAN-u mobilni bežični uređaj u računalu komunicira s bežičnim usmjerivačem ili pristupnom točkom.
- HP-ov modul za mobilnu širokopojasnu vezu omogućuje bežično povezivanje putem bežične mreže širokog područja (WWAN), na mnogo širem području. Operateri mobilne mreže postavljaju bazne stanice (slične mobilnim odašiljačima) na velikom zemljopisnom području da bi pokrili velika područja cijelih županija, regija ili država.
- Bluetooth® uređaj stvara osobne područne mreže (PAN-ove) za povezivanje s drugim Bluetooth uređajima kao što su računala, telefoni, pisači, slušalice, zvučnici i fotoaparati. U osobnoj mreži (PAN-u) svaki uređaj komunicira izravno s drugim uređajem, a uređaji moraju biti relativno blizu jedan drugome, obično unutar 10 metara (približno 33 stope).

### **Korištenje kontrola bežične veze**

Bežičnim uređajima na računalu možete upravljati pomoću nekih od ovih značajki:

- tipka za način rada u zrakoplovu (naziva se i gumbom za bežičnu vezu ili tipkom za bežičnu vezu) (u ovom poglavlju tipka za način rada u zrakoplovu)
- kontrole operacijskog sustava

#### **Tipka za način rada u zrakoplovu**

Računalo može imati tipku za način rada u zrakoplovu, jedan ili više bežičnih uređaja i jednu ili dvije žaruljice za bežičnu vezu. Svi su bežični uređaji na računalu tvornički omogućeni.

Žaruljica bežične veze pokazuje cjelokupno stanje bežičnih uređaja, a ne stanje pojedinih uređaja.

#### **Kontrole operacijskog sustava**

Centar za mrežu i zajedničko korištenje omogućuje vam postavljanje veze ili mreže, povezivanje s mrežom te dijagnosticiranje i popravak mrežnih problema.

Da biste koristili kontrole operacijskog sustava, učinite sljedeće:

- **1.** U okvir za pretraživanje programske trake upišite upravljačka ploča, a zatim odaberite **Upravljačka ploča**.
- **2.** Odaberite **Mreža i internet**, a zatim **Centar za mreže i zajedničko korištenje**.

### <span id="page-27-0"></span>**Povezivanje s WLAN-om**

**X NAPOMENA:** kada postavljate pristup internetu u svom domu, morate stvoriti račun kod davatelja internetskih usluga (ISP). Obratite se lokalnom davatelju internetskih usluga (ISP) radi kupnje internetske usluge i modema. Davatelj internetskih usluga pomoći će vam postaviti modem, instalirati mrežni kabel za povezivanje bežičnog usmjerivača s modemom te provjeriti internetsku uslugu.

Da biste se povezali s WLAN-om, slijedite ove korake:

- **1.** Provjerite je li WLAN uređaj uključen.
- **2.** Odaberite ikonu statusa mreže na programskoj traci, a zatim se povežite s jednom od dostupnih mreža.

Ako je riječ o WLAN-u s omogućenom zaštitom, morat ćete unijeti sigurnosni kôd. Unesite kod, a zatim odaberite **Dalje** da biste dovršili povezivanje.

- **W NAPOMENA:** ako nije naveden nijedan WLAN, možda niste u dometu bežičnog usmjerivača ili pristupne točke.
- **W NAPOMENA:** ako ne vidite WLAN s kojim se želite povezati, na programskoj traci desnom tipkom miša kliknite ikonu statusa mreže, a zatim odaberite **Otvori Centar za mrežu i zajedničko korištenje**. Odaberite **Postavljanje nove veze ili mreže**. Prikazat će se popis mogućnosti koji omogućuje ručno pretraživanje i povezivanje s mrežom ili stvaranje nove mrežne veze.
- **3.** Slijedite upute na zaslonu da biste dovršili povezivanje.

Da biste nakon uspostave veze provjerili naziv i status mreže, odaberite ikonu mrežnog statusa na desnom kraju programske trake.

**X NAPOMENA:** funkcionalni domet (domet bežičnog signala) ovisi o implementaciji WLAN-a, proizvođaču usmjerivača te interferenciji s drugim elektroničkim uređajima ili o strukturalnim preprekama, kao što su zidovi i podovi.

### <span id="page-28-0"></span>**Korištenje HP-ova modula za širokopojasnu vezu (samo neki proizvodi)**

Vaše računalo s HP-ovim modulom za širokopojasnu mrežu sadrži ugrađenu podršku za mobilnu širokopojasnu uslugu. Kada vaše novo računalo koristi mrežu operatera mobilne telefonije, pruža vam slobodu povezivanja s internetom, slanja e-pošte i povezivanja s mrežom vaše tvrtke bez potrebe za povezivanjem s Wi-Fi pristupnim točkama.

Da biste aktivirali uslugu mobilne širokopojasne veze, možda će vam biti potreban IMEI i/ili MEID broj HP-ova modula za širokopojasnu vezu. Broj može biti otisnut na oznaci na donjoj strani računala, u odjeljku za bateriju, ispod servisnih vratašca ili na stražnjoj strani zaslona.

– ili –

Broj možete pronaći i tako da slijedite ove korake:

- **1.** Na programskoj traci odaberite ikonu statusa mreže.
- **2.** Odaberite **Prikaz postavki veze**.
- **3.** U odjeljku **Mobilne širokopojasne veze** odaberite ikonu statusa mreže.

Neki operateri mobilnih mreža zahtijevaju upotrebu kartice modula za prepoznavanje pretplatnika (SIM-a). SIM kartica sadrži osnovne informacije o vama, kao što su osobni identifikacijski broj (PIN) te informacije o mreži. Neka računala sadrže unaprijed instaliranu SIM karticu. Ako SIM kartica nije unaprijed instalirana, moguće ju je pronaći u dokumentima o HP-ovom modulu za širokopojasnu vezu koji su isporučeni uz računalo ili je operater mobilne mreže može dati odvojeno od računala.

Informacije o HP-ovu modulu za širokopojasnu vezu i načinu aktivacije usluge s preferiranim operaterom mobilne mreže potražite u informacijama o HP-ovu modulu za širokopojasnu vezu isporučenima uz računalo.

### **Korištenje GPS uređaja (samo neki proizvodi)**

Računalo je možda opremljeno GPS (Global Positioning System) uređajem. GPS sateliti pružaju informacije o lokaciji, brzini i smjeru sustavima opremljenima GPS-om.

Da biste omogućili GPS, provjerite je li u postavkama lokacije omogućen pristup lokaciji.

- **1.** Upišite lokacija u okvir za pretraživanje na programskoj traci, a zatim odaberite željenu postavku za lokaciju.
- **2.** Slijedite upute na zaslonu za korištenje postavki lokacije.

### **Korištenje Bluetooth bežičnih uređaja (samo neki proizvodi)**

Bluetooth uređaji omogućuju bežičnu komunikaciju kratkog dometa koja zamjenjuje tradicionalno fizičko kabelsko povezivanje elektroničkih uređaja kao što su:

- računala (stolno računalo, prijenosno računalo)
- telefoni (mobilni, bežični, pametni)
- uređaji za obradu slike (pisač, fotoaparat)
- uređaji za zvuk (slušalice, zvučnici)
- miš
- vanjska tipkovnica

#### <span id="page-29-0"></span>**Priključivanje Bluetooth uređaja**

Da biste mogli koristiti Bluetooth uređaj, morate uspostaviti Bluetooth vezu:

- **1.** U okvir za pretraživanje na programskoj traci upišite bluetooth, a zatim odaberite **Postavke za Bluetooth i ostale uređaje**.
- **2.** Ako Bluetooth još nije uključen, uključite ga.
- **3.** Na popisu odaberite svoj uređaj te slijedite upute na zaslonu.

**NAPOMENA:** ako uređaj traži potvrdu autentičnosti, prikazat će se kod za uparivanje. Na uređaju koji dodajete slijedite upute na zaslonu da biste provjerili odgovara li kod na uređaju kodu za uparivanje. Dodatne informacije potražite u dokumentaciji isporučenoj uz uređaj.

**WAPOMENA:** ako se uređaj ne prikazuje na popisu, provjerite je li na uređaju uključen Bluetooth. Za neke uređaje mogu postojati dodatni preduvjeti; pogledajte dokumentaciju priloženu uz uređaj.

# **Povezivanje s ožičenom mrežom – LAN (samo neki proizvodi)**

Ako računalo želite povezati izravno s usmjerivačem u svom domu (umjesto bežičnog rada) ili ako se želite povezati s postojećom mrežom u uredu, upotrijebite LAN vezu.

Da biste se povezali s LAN-om, potreban vam je kabel RJ-45 (mrežni) i mrežna utičnica ili dodatni priključni uređaj odnosno priključak za proširenje ako na računalu nema utičnice za RJ-45.

Da biste priključili mrežni kabel, slijedite ove korake:

- **1.** Mrežni kabel priključite u mrežnu utičnicu **(1)** na računalu.
- **2.** Drugi kraj mrežnog kabela priključite u zidnu mrežnu utičnicu **(2)** ili usmjerivač.
	- **NAPOMENA:** ako mrežni kabel sadrži sklop za utišavanje buke **(3)**, koji sprječava interferenciju s televizijskim i radijskim signalima, usmjerite kraj sklopa kabela prema računalu.

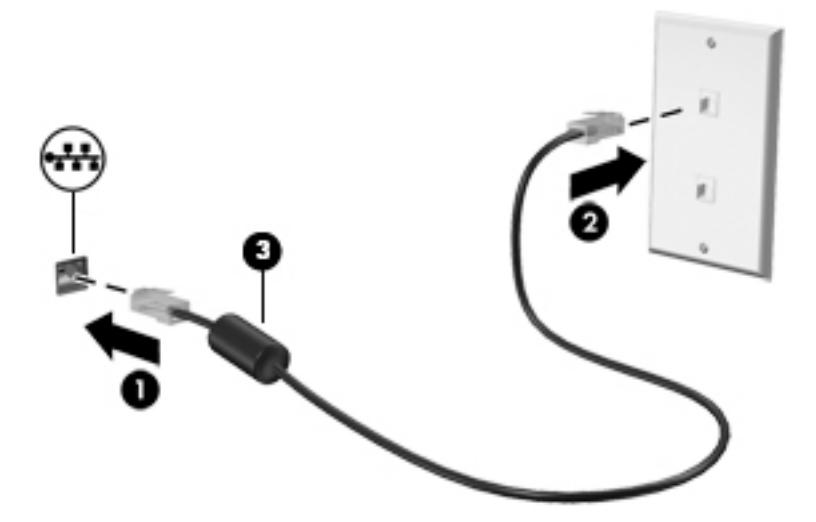

# <span id="page-30-0"></span>**Povezivanje s mobilnim uređajem (samo odabrani proizvodi)**

HP Orbit omogućuje vam jednostavan prijenos datoteka, slika, videozapisa i drugih podataka između mobilnog uređaja i računala.

**NAPOMENA:** prije postavljanja i korištenja aplikacije HP Orbit provjerite jesu li računalo i mobilni uređaj povezani s istom Wi-Fi mrežom.

Da biste postavili HP Orbit:

- **1.** Preuzmite i instalirajte aplikaciju HP Orbit iz trgovine s aplikacijama za svoj mobilni uređaj.
- **2.** Otvorite aplikaciju **HP Orbit** na mobilnom uređaju.
- **3.** Na računalu odaberite gumb **Start** pa **HP Orbit**.

– ili –

Otvorite **HP Orbit** pomoću ikone na programskoj traci.

**4.** Slijedite upute za unos koda za uparivanje na zaslonu pa nastavite s instalacijom.

Kada uparite uređaje, HP Orbit zapamtit će vezu i omogućiti vam slanje datoteka s uređaja na uređaj kad god su povezani s istom Wi-Fi mrežom.

Da biste prenijeli datoteke s mobilnog uređaja na računalo:

- **1.** Otvorite aplikaciju **HP Orbit** na mobilnom uređaju.
- **2.** Odaberite vrstu datoteke.
- **3.** Odaberite datoteku, a zatim odaberite **Pošalji**.

Nakon završetka prijenosa datoteka će se pojaviti u programu HP Orbit Canvas na računalu.

Da biste prenijeli datoteke s računala na mobilni uređaj:

- **1.** Otvorite aplikaciju **HP Orbit** na računalu.
- **2.** Povucite i ispustite datoteku u HP Orbit Canvas na računalu pa slijedite upute na zaslonu.

Nakon završetka prijenosa datoteka će se pojaviti u aplikaciji HP Orbit Canvas na mobilnom uređaju.

Dodatne informacije o aplikaciji HP Orbit potražite u softverskoj pomoći za HP Orbit.

**X NAPOMENA:** pomoć nije dostupna na svim jezicima.

- **1.** Otvorite aplikaciju **HP Orbit**.
- **2.** Odaberite ikonu **Postavke** , a zatim odaberite **Pomoć**.

Dodatne informacije o podržanim platformama i jezicima potražite na stranici<http://www.hp.com/support>.

# <span id="page-31-0"></span>**4 Uživanje u značajkama za zabavu**

HP-ovo računalo može služiti kao zabavni centar na kojem se možete družiti putem kamere, uživati u glazbi i upravljati njome te preuzimati i gledati filmove. Da biste uređaj pretvorili u još snažniji centar za zabavu, priključite vanjske uređaje kao što je monitor, projektor, televizor ili pak priključite zvučnike ili slušalice.

# **Korištenje kamere**

Vaše računalo ima jednu kameru ili više njih koje vam omogućuju povezivanje s drugim korisnicima radi posla ili igre. Kamere mogu biti prednje, stražnje ili skočne. Dodatne informacije o kameri potražite u odjeljku [Upoznavanje računala na stranici 4.](#page-13-0)

Većina kamera omogućuje videorazgovor, snimanje videozapisa i snimanje fotografija. Neke nude i HD (visoku razlučivost), aplikacije za igre ili softver za prepoznavanje lica, kao što je Windows Hello. Pročitajte [Zaštita](#page-49-0)  [računala i podataka na stranici 40](#page-49-0) i potražite detalje o korištenju softvera Windows Hello.

Da biste koristili kameru, upišite kamera u okvir za pretraživanje programske trake, a zatim na popisu aplikacija odaberite **Kamera**.

## **Upotreba zvuka**

Možete preuzimati i slušati glazbu, izravno primati audiosadržaj s weba (uključujući radio), snimati zvuk ili kombinirati zvuk i videozapis da biste stvarali multimedijske sadržaje. Možete i reproducirati glazbene CD-ove na računalu (na određenim modelima) ili priključiti vanjski optički pogon da biste reproducirali CD-ove. Da biste povećali užitak slušanja, priključite vanjske audiouređaje poput zvučnika ili slušalica.

### **Povezivanje zvučnika**

Ožičene zvučnike možete s računalom povezati priključivanjem na USB priključak ili kombiniranu utičnicu za audioizlaz (slušalice) / audioulaz (mikrofon) na računalu ili pak priključnoj stanici.

Da biste povezali bežične zvučnike s računalom, slijedite upute proizvođača uređaja. Da biste povezali zvučnike visoke razlučivosti s računalom, pogledajte odjeljak [Postavljanje HDMI zvuka na stranici 24](#page-33-0). Prije priključivanja zvučnika smanjite glasnoću zvuka.

### **Povezivanje slušalica**

**UPOZORENJE!** Da biste smanjili opasnost od tjelesne ozljede, smanjite glasnoću prije nego što stavite slušalice, male slušalice ili naglavne slušalice. Dodatne sigurnosne informacije potražite u *Obavijestima o propisima, sigurnosti i očuvanju okoliša*.

Pristupanje dokumentu:

**▲** odaberite gumb **Start**, zatim **HP-ova pomoć i podrška**, a potom **HP-ova dokumentacija**.

Ožičene slušalice možete priključiti u utičnicu za slušalice ili u kombiniranu utičnicu za audioizlaz (slušalice) / utičnicu za audioulaz (mikrofon) na računalu.

Da biste bežične slušalice povezali s računalom, slijedite upute proizvođača uređaja.

## <span id="page-32-0"></span>**Povezivanje slušalica s mikrofonom**

**UPOZORENJE!** Da biste smanjili opasnost od tjelesne ozljede, smanjite glasnoću prije nego što stavite slušalice, male slušalice ili naglavne slušalice. Dodatne sigurnosne informacije potražite u *Obavijestima o propisima, sigurnosti i očuvanju okoliša*.

Pristupanje dokumentu:

**▲** odaberite gumb **Start**, zatim **HP-ova pomoć i podrška**, a potom **HP-ova dokumentacija**.

Slušalice u kombinaciji s mikrofonom nazivaju se još i naglavni kompleti ili naglavne slušalice. Ožičene slušalice s mikrofonom možete priključiti u kombiniranu utičnicu za audio izlaz (slušalice) / audio ulaz (mikrofon) na računalu.

Da biste na računalo priključili bežične slušalice s mikrofonom, slijedite upute proizvođača uređaja.

#### **Upotreba postavki zvuka**

Koristite postavke zvuka da biste prilagodili glasnoću sustava, promijenili zvukove sustava ili upravljali audiouređajima.

Prikaz ili promjena zvuka:

**▲** U okviru za pretraživanje na programskoj traci upišite upravljačka ploča, odaberite **Upravljačka Ploča**, odaberite **Hardver i Zvuk**, a zatim odaberite **Zvuk**.

Vaše računalo može sadržavati poboljšani zvučni sustav kao što su proizvodi tvrtki Bang & Olufsen, B&O Play ili drugog proizvođača. Stoga vaše računalo može sadržavati napredne audioznačajke kojima možete upravljati s upravljačke ploče vašeg zvučnog sustava.

Koristite upravljačku ploču za zvuk da biste pregledali postavke zvuka i upravljali njima.

**▲** Upišite upravljačka ploča u okvir za pretraživanje na programskoj traci, odaberite **Upravljačka ploča**, odaberite **Hardver i zvuk**, a zatim odaberite upravljačku ploču vašeg zvučnog sustava.

## **Upotreba videoznačajke**

Vaše je računalo snažan videouređaj koji vam omogućuje gledanje videozapisa koji se strujanjem prenose s omiljenih web-mjesta te preuzimanje videozapisa i filmova radi gledanja na računalu bez potrebe za povezivanjem s mrežom.

Da biste povećali užitak gledanja, povežite vanjski monitor, projektor ili TV pomoću videopriključka na računalu.

**VAŽNO:** vanjski uređaj mora biti povezan odgovarajućim kabelom s odgovarajućim priključkom. Slijedite upute proizvođača uređaja.

Informacije o korištenju videoznačajki potražite u aplikaciji HP Support Assistant.

### **Povezivanje videouređaja pomoću HDMI kabela (samo određeni proizvodi)**

**NAPOMENA:** za povezivanje HDMI uređaja s računalom potreban je HDMI kabel, koji se kupuje zasebno.

Da biste prikazali sliku zaslona računala na televizoru ili monitoru visoke razlučivosti, povežite uređaj visoke razlučivosti prema sljedećim uputama:

**1.** Jedan kraj HDMI kabela priključite u HDMI priključak računala.

<span id="page-33-0"></span>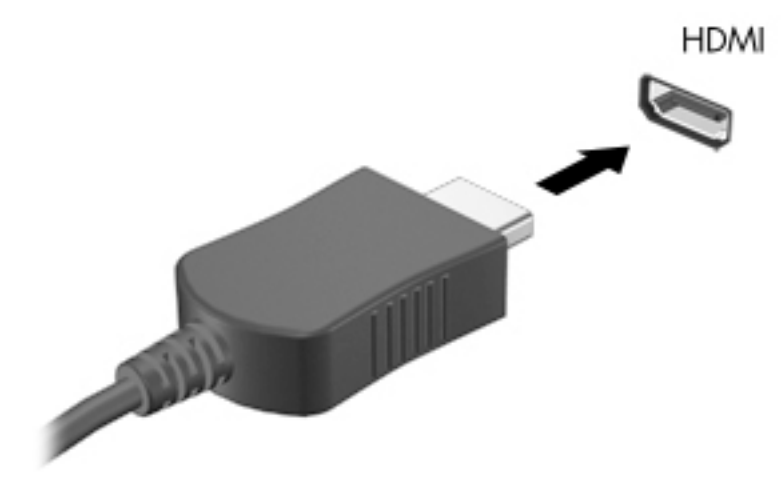

- **2.** Priključite drugi kraj kabela u TV ili monitor visoke razlučivosti.
- **3.** Pritisnite f4 za prebacivanje slike zaslona računala između četiri stanja prikaza:
	- **Samo zaslon PC-ja:** prikaz slike sa zaslona samo na računalu.
	- **Dupliciraj:** istodobni prikaz slike sa zaslona na računalu i na vanjskom uređaju.
	- **Proširi:** prikaz proširene slike sa zaslona i na računalu i na vanjskom uređaju.
	- **Samo drugi zaslon:** prikaz slike sa zaslona samo na vanjskom uređaju.

Svakim pritiskom na f4 mijenjate način prikaza.

**W NAPOMENA:** da biste postigli najbolje rezultate, osobito ako odaberete mogućnost "Prošireno", povećajte razlučivost zaslona vanjskog uređaja na način opisan u nastavku. Odaberite gumb **Start**, zatim ikonu **Postavke ()**, a potom odaberite Sustav. U odjeljku Zaslon odaberite odgovarajuću razlučivost, a zatim odaberite **Zadrži promjene**.

#### **Postavljanje HDMI zvuka**

HDMI je jedino videosučelje koje podržava videosadržaje i audiosadržaje visoke razlučivosti. Kada povežete HDMI TV s računalom, možete uključiti HDMI zvuk praćenjem sljedećih koraka:

- **1.** Desnom tipkom miša kliknite ikonu **Zvučnici** u području obavijesti na desnom kraju programske trake, a zatim odaberite **Uređaji za reproduciranje**.
- **2.** Na kartici **Reprodukcija** odaberite naziv digitalnog izlaznog uređaja.
- **3.** Kliknite **Postavi kao zadano**, a zatim **U redu**.

Vraćanje zvuka na zvučnike računala:

- **1.** Desnom tipkom miša kliknite ikonu **Zvučnici** u području obavijesti na desnom kraju programske trake, a zatim kliknite **Uređaji za reproduciranje**.
- **2.** Na kartici **Reprodukcija** kliknite **Zvučnici**.
- **3.** Kliknite **Postavi kao zadano**, a zatim **U redu**.

### <span id="page-34-0"></span>**Otkrivanje bežičnih zaslona kompatibilnih sa standardom Miracast i povezivanje s njima (samo odabrani proizvodi)**

Da biste otkrili bežične zaslone kompatibilne sa standardom Miracast i povezali se s njima bez izlaska iz trenutnih aplikacija, slijedite korake u nastavku.

Da biste otvorili Miracast, učinite sljedeće:

**▲** Upišite projekcija u okvir za pretraživanje na programskoj traci, a zatim kliknite **Projekcija na drugi zaslon**. Kliknite ikonu **Poveži s bežičnim zaslonom**, a zatim slijedite upute na zaslonu.

# <span id="page-35-0"></span>**5 Navigacija po zaslonu**

Po računalnom se zaslonu možete kretati na jedan ili više sljedećih načina:

- pomoću dodirnih gesta izravno na zaslonu računala
- pomoću dodirnih gesta na dodirnoj pločici (TouchPadu)
- pomoću dodatnog miša ili tipkovnice (kupuju se zasebno)
- pomoću zaslonske tipkovnice
- pomoću pokazivačke palice

# **Pomoću dodirne pločice (TouchPada) i gesta dodirnog zaslona**

Dodirna pločica (TouchPad) pomaže u kretanju računalnim zaslonom i upravljanju pokazivačem jednostavnim dodirnim gestama. Lijevi i desni gumb dodirne pločice (TouchPada) možete koristiti i kao odgovarajuće tipke na vanjskom mišu. Za kretanje po dodirnom zaslonu (samo odabrani proizvodi), zaslon dodirujte izravno upotrebom gesta opisanih u ovom poglavlju.

Geste možete i prilagoditi pa pogledati pokazne prikaze rada gesta. U okvir za pretraživanje na programskoj traci upišite upravljačka ploča, odaberite **Upravljačka ploča** pa **Hardver i zvuk**. U odjeljku **Uređaji i pisači** odaberite **Miš**.

**X** NAPOMENA: ako nije drugačije napomenuto, geste se mogu koristiti na dodirnoj pločici (TouchPadu) ili na dodirnom zaslonu (samo odabrani proizvodi).

### **Dodir**

Pomoću geste dodira/dvostrukog dodira odaberite ili otvorite stavku na zaslonu.

Pokažite na stavku na zaslonu, a zatim jednim prstom dodirnite područje dodirne pločice (TouchPada) ili dodirni zaslon da biste je odabrali. Dva puta dodirnite stavku da biste je otvorili.

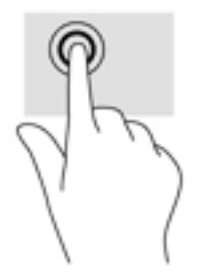

### <span id="page-36-0"></span>**Zumiranje pincetnim pokretom s dva prsta**

Koristite uvećavanje/smanjivanje prikaza dvama prstima da biste smanjili ili uvećali slike ili tekst.

- Stavku možete smanjiti tako da stavite dva prsta odvojeno na područje dodirne pločice (TouchPada) ili dodirnog zaslona, a zatim prste približite.
- Stavku možete povećati tako da stavite dva prsta zajedno na područje dodirne pločice (TouchPada) ili dodirnog zaslona, a zatim prste odvojite.

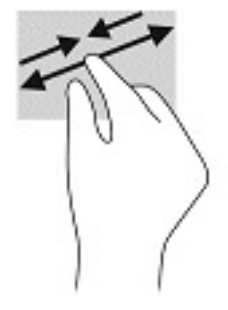

### **Klizanje s dva prsta (samo dodirna pločica (TouchPad))**

Koristite klizanje dvama prstima da biste se na stranici ili slici pomicali gore, dolje ili u stranu.

Smjestite dva lagano razdvojena prsta na područje dodirne pločice (TouchPada) i zatim ih povucite gore, dolje, lijevo ili desno.

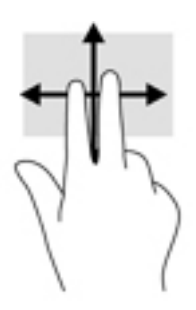

### **Dodir s dva prsta (samo dodirna pločica (TouchPad))**

Koristite dodir s dva prsta da biste otvorili izbornik za objekt na zaslonu.

**WAPOMENA:** dodir s dva prsta pokreće istu funkciju kao i klik desnom tipkom miša.

● Dodirnite dvama prstima zonu dodirne pločice (TouchPada) i pritisnite da biste otvorili izbornik mogućnosti za odabrani objekt.

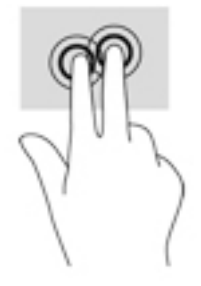

### <span id="page-37-0"></span>**Dodir s četiri prsta (samo dodirna pločica (TouchPad))**

Dodirnite s četiri prsta da biste otvorili akcijski centar.

● S četiri prsta dodirnite dodirnu pločicu (TouchPad) da biste otvorili akcijski centar i prikazali trenutne postavke i obavijesti.

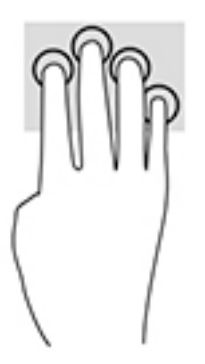

## **Povlačenje trima prstima (samo dodirna pločica (TouchPad))**

Povucite trima prstima da biste prikazali otvorene prozore i naizmjenično koristili otvorene prozore i radnu površinu.

- Povucite trima prstima od sebe da biste prikazali sve otvorene prozore.
- Povucite trima prstima prema sebi da biste prikazali radnu površinu.
- Povucite trima prstima ulijevo ili udesno da biste naizmjenično koristili otvorene prozore.

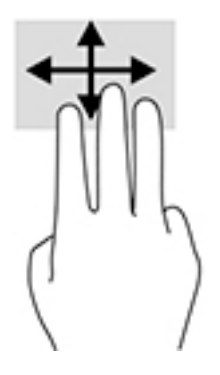

### <span id="page-38-0"></span>**Klizanje jednim prstom (samo dodirni zaslon)**

Kližite jednim prstom za kretanje ili pomicanje kroz popise i stranice ili za pomicanje objekta.

- Da biste se pomicali po zaslonu, lagano kližite jednim prstom po zaslonu u smjeru u kojem se želite kretati.
- Da biste premjestili neki objekt, pritisnite ga i držite prstom, a zatim povucite prst da biste premjestili objekt.

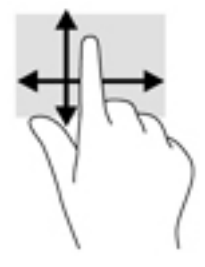

# **Pomoću dodatne tipkovnice ili miša**

Dodatna tipkovnica ili miš omogućuju upisivanje, odabir stavki, pomicanje i jednake funkcije kao i dodirne geste. Tipkovnica omogućuje i izvođenje određenih funkcija pomoću akcijskih tipki i tipki prečaca.

# **Upotrebom tipkovnice na zaslonu (samo odabrani proizvodi)**

- **1.** Za prikaz zaslonske tipkovnice dodirnite ikonu tipkovnice u području obavijesti na desnom kraju programske trake.
- **2.** Počnite upisivati.
	- **X NAPOMENA:** iznad zaslonske tipkovnice mogu se prikazati predložene riječi. Dodirnite riječ da biste je odabrali.
	- **W NAPOMENA:** akcijske tipke i tipke prečaca ne prikazuju se ili ne funkcioniraju na zaslonskoj tipkovnici.

# <span id="page-39-0"></span>**6 Upravljanje napajanjem**

Računalo može upotrebljavati baterijsko ili vanjsko napajanje. Ako računalo radi na baterijskom napajanju, a nije dostupan vanjski izvor napajanja za punjenje baterije, važno je nadzirati i štedjeti bateriju.

Neke značajke upravljanja napajanjem navedene u ovom poglavlju možda neće biti dostupne na vašem računalu.

# **Upotreba stanja mirovanja i hibernacije**

**OPREZ:** postoji nekoliko dobro poznatih slabosti kada je računalo u stanju mirovanja. Da biste neovlaštenom korisniku onemogućili pristup podacima na vašem računalu, čak i šifriranim podacima, HP preporučuje da uvijek pokrenete stanje hibernacije umjesto mirovanja svaki put kada računalo neće biti u vašem fizičkom posjedu. To je osobito važno kada putujete sa svojim računalom.

**OPREZ:** da biste smanjili rizik od mogućeg smanjenja kvalitete audiozapisa i videozapisa, gubitka funkcionalnosti audioreprodukcije ili videoreprodukcije ili gubitka podataka, nemojte pokretati stanje mirovanja dok očitavate ili snimate na disk ili na vanjsku medijsku karticu.

Sustav Windows ima dva stanja uštede energije – stanje mirovanja i stanje hibernacije.

- Mirovanje Stanje mirovanja automatski se pokreće nakon razdoblja neaktivnosti. Vaš se rad sprema u memoriju da biste vrlo brzo mogli nastaviti rad. Stanje mirovanja možete i ručno pokrenuti. Dodatne informacije potražite u odjeljku Pokretanje stanja mirovanja i izlaz iz njega na stranici 30.
- Hibernacija Stanje hibernacije pokreće se automatski kada baterija dosegne kritičnu razinu. U stanju hibernacije vaš se rad sprema u hibernacijsku datoteku, a računalo se isključuje. Stanje hibernacije možete i ručno pokrenuti. Dodatne informacije potražite u odjeljku [Pokretanje stanja hibernacije i izlaz iz](#page-40-0) [njega \(samo odabrani proizvodi\) na stranici 31](#page-40-0).

### **Pokretanje stanja mirovanja i izlaz iz njega**

Stanje mirovanja možete pokrenuti na bilo koji sljedeći način:

- Zatvorite zaslon (samo odabrani proizvodi).
- Odaberite gumb **Start**, zatim odaberite ikonu **Napajanje**, a potom **Stanje mirovanja**.
- Pritisnite gumb za stanje mirovanja, na primjer,  $fn + f3$  (samo odabrani proizvodi)

Iz stanja mirovanja možete izići na bilo koji od sljedećih načina:

- Kratko pritisnite gumb napajanja.
- Ako je računalo zatvoreno, podignite zaslon (samo odabrani proizvodi).
- Pritisnite tipku na tipkovnici (samo odabrani proizvodi).
- Dodirnite dodirnu pločicu (TouchPad) (samo odabrani proizvodi).

Kada računalo izađe iz stanja mirovanja, vaš se rad vraća na zaslon.

**WAPOMENA:** ako ste postavili da je potrebna lozinka prilikom izlaska iz stanja mirovanja, morate unijeti svoju lozinku za Windows prije povratka na zaslon.

### <span id="page-40-0"></span>**Pokretanje stanja hibernacije i izlaz iz njega (samo odabrani proizvodi)**

Pomoću mogućnosti napajanja možete omogućiti korisnički pokrenutu hibernaciju i promijeniti druge postavke napajanja i isteka vremena.

- **1.** Desnom tipkom miša kliknite ikonu **Napajanje** , a zatim odaberite **Mogućnosti napajanja**.
- **2.** U lijevom oknu odaberite **Odabir funkcija gumba za uključivanje** (tekst se može razlikovati ovisno o proizvodu).
- **3.** Ovisno o proizvodu, možete omogućiti hibernaciju za napajanje iz baterije ili vanjsko napajanje u bilo kojem od sljedećih načina:
	- **Gumb Napajanje** U odjeljku **Postavke za gumb Napajanje, gumb stanja mirovanja i postavke poklopca** (tekst se može razlikovati ovisno o proizvodu), odaberite **Kada pritisnem gumb Napajanje**, a zatim odaberite **Hibernacija**.
	- **Gumb za stanje mirovanja** (samo određeni proizvodi) U odjeljku **Postavke za gumb Napajanje, gumb stanja mirovanja i postavke poklopca** (tekst se može razlikovati ovisno o proizvodu), odaberite **Kada pritisnem gumb za stanje mirovanja**, a zatim odaberite **Hibernacija**.
	- **Poklopac** (samo odabrani proizvodi) U odjeljku **Postavke za gumb Napajanje, gumb stanja mirovanja i postavke poklopca** (tekst se može razlikovati ovisno o proizvodu), odaberite **Kada zatvorim poklopac**, a zatim odaberite **Hibernacija**.
	- **Izbornik Napajanje** Odaberite **Promjena trenutno nedostupnih postavki**, a zatim u odjeljku **Postavke isključivanja** potvrdite okvir **Hibernacija**.

Izborniku Napajanje možete pristupiti ako odaberete gumb **Start**.

- **4.** Odaberite **Spremi promjene**.
- **▲** Da biste pokrenuli hibernaciju, koristite način koji ste omogućili u 3. koraku.
- **▲** Da biste izašli iz hibernacije, kratko pritisnite gumb napajanja.
- **NAPOMENA:** ako ste postavili da je potrebna lozinka prilikom izlaska iz stanja hibernacije, prije povratka na zaslon morate unijeti svoju lozinku za Windows.

# **Isključivanje računala**

**A OPREZ:** podaci koji nisu spremljeni izgubit će se kad se računalo isključi. Svakako spremite svoj rad prije no što isključite računalo.

Naredba Isključi računalo zatvara sve otvorene programe, uključujući i operacijski sustav, te nakon toga isključuje zaslon i računalo.

Isključite računalo ako dulje vrijeme neće biti upotrebljavano ni priključeno na vanjsko napajanje.

Preporučuje se korištenje naredbe sustava Windows Isključi računalo.

**X NAPOMENA:** ako je računalo u stanju mirovanja ili hibernacije, najprije izađite iz stanja mirovanja ili hibernacije kratkim pritiskom na gumb napajanja.

- **1.** Spremite svoj rad i zatvorite sve otvorene programe.
- **2.** Odaberite gumb **Start**, zatim ikonu **Uključi/isključi**, a potom **Isključi**.

<span id="page-41-0"></span>Ako računalo ne reagira i vi ne možete upotrebljavati prethodne postupke isključivanja, isprobajte sljedeće izvanredne postupke prema priloženom redoslijedu:

- Pritisnite ctrl+alt+delete, zatim kliknite ikonu **Uključi/isključi**, a potom odaberite **Isključi**.
- Pritisnite i držite gumb za uključivanje i isključivanje najmanje 10 sekundi.
- Ako vaše računalo sadrži bateriju koju može zamijeniti korisnik (samo odabrani proizvodi), isključite računalo s vanjskog napajanja, a zatim uklonite bateriju.

# **Korištenje ikone napajanja i mogućnosti napajanja**

Ikona Napajanje **nalazi se na programskoj traci sustava Windows**. Ikona Napajanje omogućuje brzi

pristup postavkama napajanja i prikaz preostalog kapaciteta baterije.

- Da biste vidjeli postotak preostalog punjenja baterije i trenutni plan napajanja, postavite pokazivač miša iznad ikone **Napajanje** .
- Da biste koristili mogućnosti napajanja, desnom tipkom miša kliknite ikonu **Napajanje** , a zatim

odaberite **Mogućnosti napajanja**.

Drugačije ikone napajanja upućuju na to napaja li se računalo iz baterije ili iz vanjskog napajanja. Postavljanjem pokazivača miša iznad ikone prikazuje se poruka ako se napunjenost baterije smanji na kritičnu razinu.

## **Rad uz baterijsko napajanje**

**UPOZORENJE!** Da biste smanjili rizik od mogućih sigurnosnih problema, upotrijebite samo bateriju koja je došla s računalom, zamjensku bateriju koju je dao HP ili kompatibilnu bateriju kupljenu od HP-a.

Kad se u računalu nalazi napunjena baterija, a računalo nije povezano s vanjskim napajanjem, funkcionirat će na baterijskom napajanju. Kada je računalo isključeno i odspojeno iz vanjskog napajanja, baterija u računalu polagano se prazni. Računalo prikazuje poruku kada napunjenost baterije dostigne nisku ili kritičnu razinu.

Vijek trajanja baterije računala ovisi o postavkama upravljanja napajanjem, programima koji se na njemu izvode, svjetlini zaslona, vanjskim uređajima koji su povezani s računalom i ostalim čimbenicima.

**NAPOMENA:** kada od računala odvojite vanjsko napajanje, svjetlina zaslona automatski se smanjuje radi štednje baterije. Na nekim modelima računala možete i mijenjati načine grafičkog prikaza da biste produljili trajanje baterije.

### **Korištenje HP-ove značajke brzog punjenja (samo neki proizvodi)**

HP-ova značajka brzog punjenja omogućuje vam brzo punjenje baterije računala. Vrijeme punjenja može se razlikovati +/-10 %. Ovisno o modelu računala i HP-ovu prilagodniku izmjeničnog napona koji ste dobili uz računalo, HP-ova značajka brzog punjenja funkcionira na neki od sljedećih načina:

- Ako je preostala razina napunjenosti baterije između 0 i 50 %, baterija će se do 50 % ukupnog kapaciteta napuniti za najviše 30 minuta.
- Ako je preostala razina napunjenosti baterije između 0 i 90 %, baterija će se do 90 % ukupnog kapaciteta napuniti za najviše 90 minuta.

Da biste koristili HP-ovu značajku brzog punjenja, isključite računalo pa priključite prilagodnik izmjeničnog napona na računalo i na vanjski izvor napajanja.

### <span id="page-42-0"></span>**Prikaz napunjenosti baterije**

Da biste vidjeli postotak preostalog punjenja baterije i trenutni plan napajanja, postavite pokazivač miša iznad

ikone **Napajanje** .

### **Pronalaženje informacija o bateriji u programu HP Support Assistant (samo odabrani proizvodi)**

Da biste pristupili podacima o bateriji, učinite sljedeće:

**1.** Upišite support (podrška) u okvir za pretraživanje programske trake, a zatim odaberite aplikaciju **HP Support Assistant**.

– ili –

Odaberite znak upitnika na programskoj traci.

**2.** Odaberite **Moj PC**, zatim karticu **Dijagnostika i alati**, a potom **HP-ova provjera baterije**. U slučaju da se prilikom provjere baterije utvrdi da je bateriju potrebno zamijeniti, obratite se službi za podršku.

HP Support Assistant pruža sljedeće alate i informacije o bateriji:

- HP-ovu provjeru baterije
- informacije o vrstama baterija, specifikacijama, vijeku trajanja i kapacitetu

### **Ušteda energije baterije**

Da biste uštedjeli energiju baterije i maksimalno produljili njezin vijek trajanja, učinite sljedeće:

- smanjite osvjetljenje zaslona.
- pod Mogućnosti napajanja odaberite postavku **Ušteda energije**.
- isključite bežične uređaje kada ih ne upotrebljavate.
- odspojite vanjske uređaje koji nisu priključeni na vanjski izvor napajanja ako ih ne koristite, primjerice vanjski tvrdi disk priključen na USB priključak.
- zaustavite, onemogućite ili izvadite vanjske medijske kartice koje ne upotrebljavajte.
- prije prestanka rada pokrenite stanje mirovanja ili isključite računalo.

#### **Prepoznavanje niskih razina napunjenosti baterije**

Kada baterija koja je jedini izvor napajanja za računalo dosegne nisku ili kritičnu razinu napunjenosti, dolazi do sljedećeg:

Žaruljica baterije (samo odabrani proizvodi) označava nisku ili kritičnu razinu napunjenosti baterije.

– ili –

●

- Ikona Napajanje **prikazuje obavijest o niskoj ili kritičnoj razini napunjenosti baterije.**
- **WAPOMENA:** dodatne informacije o ikoni Napajanje potražite u odjeljku [Korištenje ikone napajanja i](#page-41-0) [mogućnosti napajanja na stranici 32.](#page-41-0)

<span id="page-43-0"></span>Računalo poduzima sljedeće aktivnosti za kritičnu razinu napunjenosti baterije:

- Ako je hibernacija onemogućena, a računalo je uključeno ili je u stanju mirovanja, računalo će nakratko ostati u stanju mirovanja, a zatim će se isključiti i izgubiti sve podatke koji nisu bili spremljeni
- Ako je hibernacija omogućena, a računalo je uključeno ili je u stanju mirovanja, računalo će pokrenuti stanje hibernacije

### **Rješavanje niske razine napunjenosti baterije**

### **Rješavanje niske razine napunjenosti baterije kad je dostupno vanjsko napajanje**

Priključite jedan od sljedećih uređaja u računalo i vanjsko napajanje:

- prilagodnik izmjeničnog napona
- dodatnu priključnu stanicu ili proizvod za proširenje
- dodatni prilagodnik napajanja kupljen kao dodatak od tvrtke HP

#### **Rješavanje niske razine napunjenosti baterije kada nema dostupnog izvora napajanja**

Spremite svoj rad i isključite računalo.

#### **Rješavanje niske razine napunjenosti baterije kad računalo ne može izaći iz stanja hibernacije**

- **1.** Prilagodnik izmjeničnog napona priključite u računalo i vanjsko napajanje.
- **2.** Napustite stanje hibernacije pritiskom gumba za uključivanje.

### **Tvornički zapečaćena baterija**

Da biste nadzirali status baterije ili ako baterija gubi kapacitet, pokrenite HP-ovu provjeru baterije u aplikaciji HP Support Assistant (samo odabrani proizvodi).

**1.** Upišite support (podrška) u okvir za pretraživanje programske trake, a zatim odaberite aplikaciju **HP Support Assistant**.

– ili –

Odaberite znak upitnika na programskoj traci.

**2.** Odaberite **Moj PC**, zatim karticu **Dijagnostika i alati**, a potom **HP-ova provjera baterije**. U slučaju da se prilikom provjere baterije utvrdi da je bateriju potrebno zamijeniti, obratite se službi za podršku.

Bateriju (ili baterije) u ovom proizvodu korisnici ne mogu sami jednostavno zamijeniti. Uklanjanje ili zamjena baterije može utjecati na jamstvo. Ako se baterija više ne može do kraja napuniti, obratite se službi za podršku.

Kada istekne vijek trajanja baterije, ne bacajte je u nerazvrstani kućni otpad. Slijedite lokalne zakone i propise o odlaganju baterija.

# <span id="page-44-0"></span>**Rad uz vanjsko napajanje**

Dodatne informacije o povezivanju s vanjskim izvorom napona potražite na posteru *Upute za postavljanje*  isporučenom uz računalo.

Računalo ne upotrebljava baterijsko napajanje dok je spojeno s vanjskim izmjeničnim napajanjem putem odobrenog prilagodnika izmjeničnog napona ili dodatnog uređaja za sidrenje ili proširenje.

**UPOZORENJE!** Da biste smanjili rizik od mogućih sigurnosnih problema, upotrijebite samo prilagodnik za izmjenični napon koji je došao s računalom, zamjenski prilagodnik koji je dao HP ili kompatibilan prilagodnik kupljen od HP-a.

**UPOZORENJE!** Nemojte puniti bateriju računala dok se nalazite u zrakoplovu

Priključite računalo u vanjsko napajanje u bilo kojem od sljedećih uvjeta:

- prilikom punjenja ili kalibriranja baterije
- prilikom instalacije ili ažuriranja sistemskog softvera
- prilikom ažuriranja BIOS-a sustava
- pri zapisivanju podataka na disk (samo odabrani modeli)
- pri pokretanju defragmentacije diska na računalima s unutarnjim tvrdim diskovima
- tijekom sigurnosnog kopiranja ili oporavka sustava

Kada povezujete računalo s vanjskim napajanjem:

- baterija se počinje puniti
- povećava se svjetlina zaslona
- ikona Napajanje **mijenja izgled.**

Kada isključite vanjski izvor napajanja:

- računalo se prebacuje na napajanje baterijom.
- automatski se smanjuje svjetlina zaslona radi štednje baterije.
- ikona Napajanje **mijenja izgled.**

# <span id="page-45-0"></span>**7 Održavanje računala**

Vrlo je važno redovno održavati računalo da biste ga zadržali u optimalnom stanju. U ovom je poglavlju objašnjeno kako koristiti alate kao što su Defragmentacija diska i Čišćenje diska. Navedene su i upute za ažuriranje programa i upravljačkih programa, koraci za čišćenje računala te savjeti za putovanje (ili transport) računala.

# **Poboljšanje performansi**

Obavljanjem redovitih održavanja te upotrebom alata kao što su Defragmentacija diska i Čišćenje diska možete poboljšati performanse računala.

### **Upotreba defragmentacije diska**

HP preporučuje korištenje alata Defragmentacija diska za defragmentiranje tvrdog diska barem jedanput mjesečno.

**WAPOMENA:** na SSD pogonima nije potrebno pokrenuti defragmentaciju diska.

Da biste pokrenuli defragmentaciju diska, učinite sljedeće:

- **1.** Spojite računalo na izmjenično napajanje.
- **2.** Upišite defragmentacija u okvir za pretraživanje na programskoj traci, a zatim odaberite **Defragmentacija i optimizacija pogona**.
- **3.** Slijedite upute na zaslonu.

Dodatne informacije potražite u pomoći alata za defragmentaciju diska.

### **Upotreba čišćenja diska**

Funkciju čišćenja diska koristite da biste pretražili pogon tvrdog diska radi pronalaženja nepotrebnih datoteka koje je moguće sigurno izbrisati za oslobađanje prostora na disku i bolji rad računala.

Da biste pokrenuli čišćenje diska, učinite sljedeće:

- **1.** Upišite disk u okvir za pretraživanje na programskoj traci, a zatim odaberite **Čišćenje diska**.
- **2.** Slijedite upute na zaslonu.

### **Korištenje softvera HP 3D DriveGuard (samo na odabranim proizvodima)**

HP 3D DriveGuard štiti tvrdi disk parkiranjem pogona i zaustavljanjem podatkovnih zahtjeva u sljedećim situacijama:

- Kada vam računalo ispadne.
- Kada premještate računalo sa zatvorenim zaslonom dok se napaja iz baterije.

Ubrzo nakon takvog događaja HP 3D DriveGuard vratit će tvrdi disk u normalni rad.

**WAPOMENA:** samo interni tvrdi diskovi zaštićeni su softverom HP 3D DriveGuard. Tvrdi diskovi instalirani u dodatne priključne uređaje ili priključeni u USB priključke nisu zaštićeni softverom HP 3D DriveGuard.

<span id="page-46-0"></span>**WAPOMENA:** budući da na fiksnim pogonima (SSD-ovima) nema pomičnih dijelova, za te pogone nije potreban HP 3D DriveGuard.

Dodatne informacije potražite u softverskoj pomoći za HP 3D DriveGuard.

#### **Prepoznavanje statusa programa HP 3D DriveGuard**

Žaruljica tvrdog diska na računalu mijenja boju i tako označava da je pogon u ležištu za primarni tvrdi disk i/ili onaj u ležištu za sekundarni tvrdi disk (samo odabrani proizvodi) parkiran. Da biste utvrdili je li pogon trenutno zaštićen ili je parkiran, pogledajte ikonu u području obavijesti na radnoj površini sustava Windows, na krajnjoj desnoj strani programske trake.

## **Ažuriranje softvera i upravljačkih programa**

HP preporučuje redovito ažuriranje programa i upravljačkih programa. Ažuriranja mogu riješiti probleme te donijeti nove značajke i mogućnosti vašem računalu. Starije grafičke komponente, primjerice, možda neće dobro funkcionirati s najnovijim softverom za igre. Bez najnovijih upravljačkih programa nećete moći maksimalno iskoristiti uređaj.

Da biste preuzeli najnovije verzije HP-ovih programa i upravljačkih programa, idite na stranicu <http://www.hp.com/support>. Osim toga, registrirajte se za primanje automatskih obavijesti čim ažuriranja postanu dostupna.

Ako želite ažurirati programe i upravljačke programe, slijedite ove upute:

**1.** U okvir za pretraživanje programske trake upišite podrška, a zatim odaberite aplikaciju **HP Support Assistant**.

– ili –

Kliknite znak upitnika na programskoj traci.

- **2.** Odaberite **Moj PC**, zatim karticu **Ažuriranja** i potom **Potraži ažuriranja i poruke**.
- **3.** Slijedite upute na zaslonu.

# **Čišćenje računala**

Za sigurno čišćenje računala koristite sljedeće proizvode:

- Dimetil-benzil-amonijev klorid maksimalne koncentracije od 0,3% (npr. jednokratne maramice različitih proizvođača)
- Tekućine za čišćenje stakla bez alkohola
- Otopinu vode i blagog sapuna
- Suhu krpu za čišćenje od mikrovlakana ili kože (antistatička tkanina bez ulja)
- Antistatičke tkanine

**A OPREZ:** izbjegavajte sredstva za čišćenje sa snažnim otapalima koja mogu trajno oštetiti računalo. Ako niste sigurni je li neko sredstvo za čišćenje sigurno za računalo, provjerite sadržaj sredstva da biste bili sigurni da ne sadrži alkohol, aceton, amonijev klorid, metilen-klorid ni ugljikovodike.

Vlaknasti materijali, primjerice papirnati ručnici, mogu izgrepsti računalo. S vremenom se u ogrebotine mogu nataložiti čestice prašine i sredstava za čišćenje.

### <span id="page-47-0"></span>**Postupci čišćenja**

Slijedite postupke u ovom odjeljku da biste sigurno očistili svoje računalo.

- **UPOZORENJE!** Da biste spriječili električni udar ili oštećenje komponenti, nemojte čistiti računalo dok je uključeno.
	- **1.** Isključite računalo.
	- **2.** Isključite napajanje izmjeničnim naponom.
	- **3.** Isključite sve vanjske uređaje.
- **OPREZ:** da biste spriječili oštećenje unutarnjih komponenti, nemojte raspršivati sredstva za čišćenje ili tekućine izravno na površinu računala. Tekućina koja padne na površinu može trajno oštetiti unutarnje komponente.

#### **Čišćenje zaslona**

Pažljivo obrišite zaslon mekanom krpom koja ne ostavlja dlačice, a navlažena je sredstvom za čišćenje stakla bez alkohola. Prije zatvaranja računala provjerite je li zaslon suh.

#### **Čišćenje bočnih strana i poklopca**

Da biste očistili bočne strane i poklopac, koristite meku krpu od mikrovlakana ili jelenju kožu navlaženu nekim od prethodno navedenih sredstava za čišćenje ili pak odgovarajuće jednokratne maramice.

**NAPOMENA:** prilikom čišćenja poklopca računala radite kružne pokrete da biste dodatno uklonili prašinu i otpatke.

#### **Čišćenje dodirne pločice, tipkovnice ili miša (samo neki proizvodi)**

**UPOZORENJE!** Da biste smanjili opasnost od električnog udara ili oštećenja unutarnjih komponenti, za čišćenje tipkovnice nemojte koristiti nastavak usisavača. Usisavač može na površini tipkovnice nataložiti prljavštinu iz kućanstva.

**OPREZ:** da biste spriječili oštećenje unutarnjih komponenti, pazite da među tipke ne kapa tekućina.

- Dodirnu pločicu, tipkovnicu i miš čistite mekanom krpom od mikrovlakana ili jelenjom kožom navlaženom nekim od prethodno navedenih sredstava za čišćenje ili odgovarajućim jednokratnim maramicama.
- Da biste spriječili lijepljenje tipki te uklonili prašinu, vlakna i čestice između tipki, upotrijebite limenku komprimiranog zraka sa slamkom.

### **Putovanje ili transport računala**

Ako želite putovati s računalom ili ga morate transportirati, slijedite ove upute da biste sačuvali uređaj.

- Pripremite računalo za putovanje ili transport:
	- sigurnosno kopirajte svoje podatke na vanjski pogon
	- izvadite sve diskove i sve vanjske medijske kartice, primjerice memorijske kartice
	- isključite, a zatim odspojite sve vanjske uređaje
	- isključite računalo
- Ponesite sa sobom sigurnosnu kopiju podataka. Sigurnosnu kopiju čuvajte odvojeno od računala.
- Ako putujete zrakoplovom, nosite računalo kao ručnu prtljagu; ne prijavljujte ga s ostalom prtljagom.
	- **OPREZ:** izbjegavajte izlaganje pogona magnetskim poljima. Sigurnosni uređaji s magnetskim poljima uključuju sigurnosne prolazne uređaje u zračnim lukama i sigurnosne palice. Pokretne trake u zračnim lukama i slični sigurnosni uređaji koji provjeravaju ručnu prtljagu upotrebljavaju rendgenske zrake umjesto magneta i ne štete pogonima.
- Ako tijekom leta namjeravate upotrebljavati računalo, slušajte obavijesti tijekom leta koje će vam reći kada je to dopušteno. Uporaba računala tijekom leta ovisi o pravilima avioprijevoznika.
- Transportirate li računalo ili pogon, uporabite odgovarajuće zaštitno pakiranje, a na pakiranje napišite "LOMLJIVO".
- Korištenje bežičnih uređaja može biti ograničeno u nekim okruženjima. Takva se ograničenja mogu primjenjivati u zrakoplovima, u bolnicama, blizu eksplozivnih sredstava te na opasnim mjestima. Ako niste sigurni koja pravila vrijede za upotrebu bežičnog uređaja u računalu, zatražite dopuštenje za korištenje računala prije nego što ga uključite.
- Ako putujete u inozemstvo, pridržavajte se sljedećih savjeta:
	- Provjerite carinska pravila koja se odnose na računala u svakoj zemlji ili regiji u koju namjeravate putovati.
	- Provjerite preduvjete za kabel za napajanje i prilagodnik za svaku lokaciju na kojoj planirate rabiti računalo. Napon, frekvencija i konfiguracije utičnica mogu se razlikovati.

**UPOZORENJE!** Da biste smanjili opasnost od električnog udara, požara ili oštećenja opreme, računalo nemojte napajati putem pretvornika napona koji se prodaje za kućanske uređaje.

# <span id="page-49-0"></span>**8 Zaštita računala i podataka**

Računalna je sigurnost ključna za zaštitu povjerljivosti, integriteta i dostupnosti vaših podataka. Standardna sigurnosna rješenja koja pruža operacijski sustav Windows, aplikacije tvrtke HP, program Setup Utility (BIOS) i softver drugih proizvođača mogu pridonijeti zaštiti računala od brojnih rizika kao što su virusi, crvi i druge vrste zlonamjernog koda.

**VAŽNO:** neke sigurnosne značajke navedene u ovom poglavlju možda neće biti dostupne na vašem računalu.

# **Korištenje lozinki**

Lozinka je skup odabranih znakova, a svrha joj je zaštititi podatke na računalu i internetske transakcije. Moguće je postaviti nekoliko vrsta lozinki. Kada ste, primjerice, prvi put postavljali računalo, morali ste stvoriti korisničku lozinku za zaštitu računala. Dodatne lozinke moguće je postaviti u sustavu Windows ili u programu HP Setup Utility (BIOS) koji je unaprijed instaliran na računalo.

Možda će vam postupak olakšati činjenica da istu lozinku možete upotrijebiti za program Setup Utility (BIOS) i za sigurnosnu značajku sustava Windows.

Za stvaranje i spremanje lozinki slijedite sljedeće savjete:

- Da biste smanjili rizik od nemogućnosti pristupa zaključanom računalu, zabilježite svaku lozinku i pohranite je na sigurnom mjestu dalje od računala. Ne spremajte lozinku u datoteke na računalu.
- Prilikom stvaranja lozinki slijedite zahtjeve koje postavlja program.
- Lozinke mijenjajte barem svaka tri mjeseca.
- Idealna je lozinka duga, a sastoji se od slova, interpunkcijskih znakova, simbola i brojeva.
- Prije no što računalo pošaljete na servis, stvorite sigurnosne kopije datoteka, izbrišite povjerljive datoteke, a potom uklonite sve postavke lozinke.

Da biste pronašli dodatne informacije o lozinkama sustava Windows, kao što su lozinke čuvara zaslona, učinite sljedeće:

**▲** U okvir za pretraživanje programske trake upišite podrška, a zatim odaberite aplikaciju **HP Support Assistant**.

– ili –

Kliknite znak upitnika na programskoj traci.

### **Postavljanje lozinki u sustavu Windows**

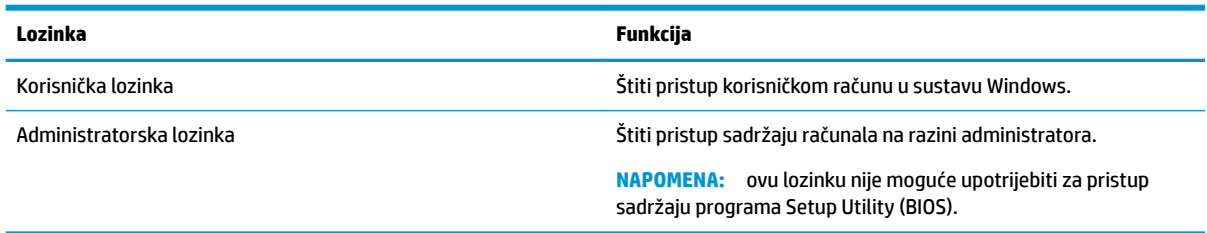

### <span id="page-50-0"></span>**Postavljanje lozinki u programu Setup Utility (BIOS)**

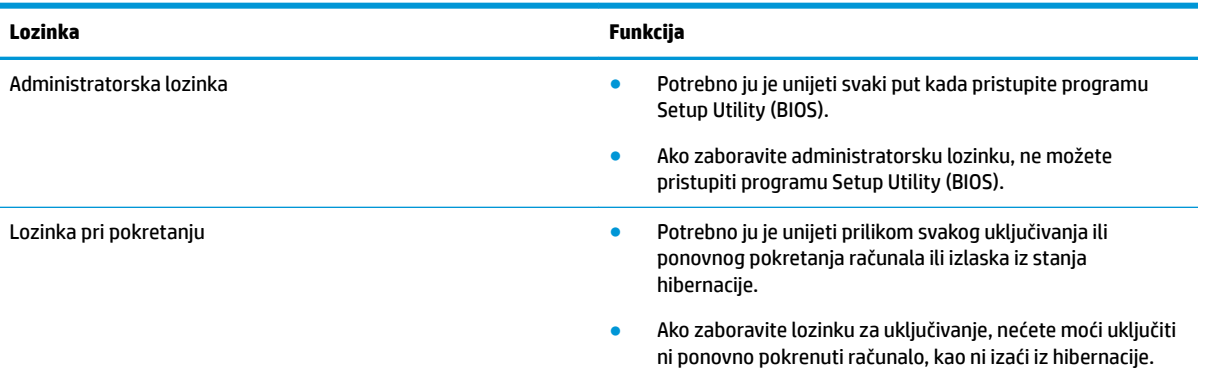

Da biste postavili, promijenili ili izbrisali administratorsku lozinku ili lozinku pri uključivanju u programu Setup Utility (BIOS), učinite sljedeće:

**OPREZ:** promjene u programu Setup Utility (BIOS) valja provoditi iznimno oprezno. Pogreške mogu spriječiti pravilno funkcioniranje računala.

- **W NAPOMENA:** da biste pokrenuli Setup Utility, računalo mora biti u načinu prijenosnog računala i morate koristiti tipkovnicu priključenu u prijenosno računalo. Tipkovnica na zaslonu, koja se prikazuje u načinu rada tableta, ne može pristupiti programu Setup Utility.
	- **1.** Pokrenite Setup Utility (BIOS):
		- Računala ili tablet-računala s tipkovnicom:
			- **▲** Uključite ili ponovno pokrenite računalo i brzo pritisnite esc, a zatim pritisnite f10.
		- Tablet-računala bez tipkovnica:
			- **1.** Uključite ili ponovo pokrenite tablet-računalo te brzo pritisnite i držite gumb za povećanje glasnoće.
				- ili -

Uključite ili ponovo pokrenite tablet-računalo te brzo pritisnite i držite gumb za smanjivanje glasnoće.

- ili -

Uključite ili ponovo pokrenite tablet-računalo te brzo pritisnite i držite gumb sustava Windows.

- **2.** Dodirnite **f10**.
- **2.** Odaberite **Security** (Sigurnost), a zatim slijedite upute na zaslonu.

Vaše će promjene stupiti na snagu kada ponovno pokrenete računalo.

# <span id="page-51-0"></span>**Korištenje značajke Windows Hello (samo odabrani proizvodi)**

Na proizvodima opremljenima čitačem otiska prsta ili infracrvenom kamerom, možete koristiti Windows Hello i prijaviti se povlačenjem prsta ili pogledom u kameru.

Da biste postavili Windows Hello, slijedite korake u nastavku:

- **1.** Odaberite gumb **Start**, zatim **Settings**, **Računi**, a potom **Mogućnosti prijave**.
- **2.** U odjeljku **Windows Hello** slijedite upute na zaslonu i dodajte lozinku i brojčani PIN, a zatim registrirajte otisak prsta ili ID lica.
- **X NAPOMENA:** PIN nema ograničenu duljinu, no može se sastojati samo od brojeva. Nisu dopušteni slovni ni posebni znakovi.

## **Upotreba sigurnosnog softvera za internet**

Kada pomoću računala pristupate e-pošti, mreži ili internetu, potencijalno ga izlažete računalnim virusima, špijunskom softveru i drugim mrežnim prijetnjama. Da biste zaštitili računalo, sigurnosni softver za internet koji sadrži značajke antivirusnih programa i vatrozida može biti unaprijed instaliran na računalu kao probna verzija. Da biste omogućili neprestanu zaštitu od novootkrivenih virusa i ostalih sigurnosnih rizika, sigurnosni softver mora se redovito ažurirati. Preporučujemo da probnu verziju sigurnosnog softvera nadogradite ili nabavite softver prema želji da biste potpuno zaštitili računalo.

### **Upotreba antivirusnog softvera**

Računalni virusi mogu onemogućiti programe, uslužne programe ili operacijski sustav te uzrokovati nepravilan rad. Antivirusni softver može otkriti većinu virusa, uništiti ih te u većini slučajeva popraviti prouzrokovanu štetu.

Antivirusni softver morate često ažurirati da biste trajno bili zaštićeni od novih virusa.

Na računalu može biti unaprijed instaliran antivirusni program. Preporučujemo da koristite antivirusni program po vlastitom izboru da biste potpuno zaštitili računalo.

Dodatne informacije o računalnim virusima možete pronaći tako da u okvir za pretraživanje programske trake upišete podrška pa odaberete aplikaciju **HP Support Assistant**.

– ili –

Kliknite znak upitnika na programskoj traci.

### **Upotreba softvera vatrozida**

Vatrozidi služe sprječavanju neovlaštenog pristupa sustavu ili mreži. Vatrozid može biti samo softver koji instalirate na računalo i/ili mrežu ili pak kombinacija hardvera i softvera.

Postoje dvije vrste vatrozida:

- Vatrozid kao softver u glavnom računalu, koji štiti samo računalo na kojem je instaliran.
- Mrežni vatrozid, instaliran između DSL ili kabelskog modema i kućne mreže, koji štiti sva umrežena računala.

Kada je na sustavu instaliran vatrozid, svi podaci koji u sustav ulaze ili iz njega izlaze nadziru se i uspoređuju s korisnički definiranim sigurnosnim mjerilima. Blokiraju se podaci koji nisu usklađeni s tim mjerilima.

# <span id="page-52-0"></span>**Instalacija softverskih ažuriranja**

Softver tvrtke HP, sustav Windows i softver drugih proizvođača instaliran na računalu potrebno je redovito ažurirati da bi se ispravili sigurnosni problemi i poboljšale performanse.

**OPREZ:** Microsoft šalje upozorenja o ažuriranjima sustava Windows, što može obuhvaćati i sigurnosna ažuriranja. Da biste zaštitili računalo od povrede sigurnosti i računalnih virusa, instalirajte sva ažuriranja tvrtke Microsoft čim primite upozorenje.

Ta ažuriranja možete instalirati automatski.

Prikaz ili promjena postavki:

- **1.** Odaberite gumb **Start**, zatim **Postavke**, a potom **Ažuriranje i sigurnost**.
- **2.** Odaberite **Windows Update**, a zatim slijedite upute na zaslonu.
- **3.** Da biste zakazali ažuriranje, odaberite **Dodatne mogućnosti** i slijedite upute na zaslonu.

## **Upotreba programa HP Touchpoint Manager (samo odabrani proizvodi)**

HP Touchpoint Manager jest IT rješenje u oblaku koje tvrtkama omogućuje učinkovito upravljanje imovinom i njezinu zaštitu. HP Touchpoint Manager štiti računalo od zlonamjernog softvera i drugih napada, nadzire stanje računala te ubrzava rješavanje problema sa sigurnošću i uređajima krajnjih korisnika. Možete brzo preuzeti i instalirati softver, koji je vrlo isplativ u odnosu na tradicionalna interna rješenja.

# **Zaštita bežične mreže**

Kada postavljate WLAN mrežu ili pristupate postojećoj WLAN mreži, uvijek omogućite sigurnosne značajke za zaštitu mreže od neovlaštenog pristupa. WLAN-ovi na javnim mjestima (javnim pristupnim točkama), kao što su kafići i aerodromi, možda nisu sigurni.

# **Stvaranje sigurnosnih kopija softvera i podataka**

Redovito sigurnosno kopirajte softverske aplikacije i podatke da biste ih zaštitili od trajnog gubitka ili oštećenja uzrokovanog napadom virusa ili softverskim, odnosno hardverskim kvarom.

## **Korištenje dodatnog sigurnosnog kabela (samo odabrani proizvodi)**

Sigurnosni kabel (kupuje se zasebno) zamišljen je kao sredstvo odvraćanja od krađe, ali ne može spriječiti neovlašteno rukovanje računalom ni njegovu krađu. Da biste sigurnosni kabel povezali s računalom, slijedite upute proizvođača uređaja.

# <span id="page-53-0"></span>**9 Korištenje programa Setup Utility (BIOS)**

Program Setup Utility ili Basic Input/Output System (BIOS) upravlja komuniciranjem između svih ulaznih i izlaznih uređaja u sustavu (kao što su diskovni pogoni, monitor, tipkovnica, miš i pisač). Program Setup Utility (BIOS) sadrži postavke o vrstama instaliranih uređaja, redoslijed uključivanja pri pokretanju računala, kao i količinu sistemske i proširene memorije.

**NAPOMENA:** da biste pokrenuli Setup Utility na konvertibilnim računalima, računalo mora biti u načinu prijenosnog računala i morate koristiti tipkovnicu priključenu u prijenosno računalo.

# **Pokretanje programa Setup Utility (BIOS)**

- **OPREZ:** promjene u programu Setup Utility (BIOS) valja provoditi iznimno oprezno. Pogreške mogu spriječiti pravilno funkcioniranje računala.
	- **▲** Uključite ili ponovno pokrenite računalo i brzo pritisnite esc, a zatim pritisnite f10.

# **Ažuriranje programa Setup Utility (BIOS-a)**

Na HP-ovu web-mjestu mogu biti dostupne ažurirane verzije BIOS-a.

Većina ažuriranja BIOS-a na HP-ovu web-mjestu zapakirano je u komprimirane datoteke nazvane *SoftPaqs*.

Neki paketi za preuzimanje sadrže datoteku Readme.txt s informacijama o instaliranju i otklanjanju poteškoća s datotekom.

### **Određivanje verzije BIOS-a**

Da biste odlučili trebate li ažurirati program Setup Utility (BIOS), najprije odredite verziju BIOS-a na vašem računalu.

Da bi se prikazali podaci o verziji BIOS-a (koja se naziva i *ROM date)* (datum ROM-a) te *System BIOS* (BIOS sustava)), koristite jednu od ovih mogućnosti.

- **HP Support Assistant** 
	- **1.** Upišite support (podrška) u okvir za pretraživanje programske trake, a zatim odaberite aplikaciju **HP Support Assistant**.

– ili –

Kliknite znak upitnika na programskoj traci.

- **2.** Odaberite Moj PC, a zatim Specifikacije.
- Setup Utility (BIOS)
	- **1.** Pokrenite Setup Utility (BIOS) (pogledajte odjeljak Pokretanje programa Setup Utility (BIOS) na stranici 44).
	- **2.** Odaberite **Main** (Glavni izbornik), zatim **System Information** (Informacije o sustavu), a pogom pogledajte verziju BIOS-a.
	- **3.** Odaberite **Exit** (Izlaz), zatim **No** (Ne), a potom slijedite upute na zaslonu.

Da biste provjerili postoje li novije verzije BIOS-a, pogledajte Preuzimanje BIOS ažuriranja na stranici 45.

### <span id="page-54-0"></span>**Preuzimanje BIOS ažuriranja**

**OPREZ:** da biste smanjili rizik od oštećenja računala ili neuspjeh instalacije, ažuriranje BIOS-a preuzmite i instalirajte samo kada je računalo priključeno na pouzdan izvor vanjskog napajanja pomoću prilagodnika izmjeničnog napona. Ne preuzimajte i ne instalirajte ažuriranja BIOS-a kada računalo radi na bateriju, kada je stavljeno na priključni uređaj ili priključeno na dodatni izvor napajanja. Tijekom preuzimanja i instalacije slijedite ove upute:

- Ne isključujte računalo iz napajanja iskapčanjem kabela za napajanje iz utičnice izmjeničnog napona.
- Ne isključujte računalo i ne pokrećite stanje mirovanja.
- Nemojte umetati, uklanjati, spajati ili isključivati bilo kakav uređaj, kabel ili žicu.

**WAPOMENA:** ako je računalo povezano s mrežom, obratite se mrežnom administratoru prije instaliranja bilo kakvih ažuriranja softvera, a posebno sistemskog BIOS-a.

**1.** U okvir za pretraživanje programske trake upišite support (podrška), a zatim odaberite aplikaciju **HP Support Assistant**.

– ili –

Kliknite znak upitnika na programskoj traci.

- **2.** Kliknite **Ažuriranja**, a zatim kliknite **Potraži ažuriranja i poruke**.
- **3.** Slijedite upute na zaslonu kako biste prepoznali svoje računalo i pristupili ažuriranju sustava BIOS koji želite preuzeti.
- **4.** U području za preuzimanje učinite sljedeće:
	- **a.** Pronađite ažuriranje BIOS-a koje je novije od verzije BIOS-a trenutno instalirane na računalu. Ako je ažuriranje novije od vašeg BIOS-a, zabilježite datum, naziv ili neku drugu prepoznatljivu značajku. Ta će vam informacija možda poslije zatrebati kako biste pronašli ažuriranje nakon njegova preuzimanja na tvrdi disk.
	- **b.** Pratite upute na zaslonu za preuzimanje odabranih stavki na tvrdi disk računala.

Zabilježite put do mjesta na tvrdom disku gdje će se spremiti preuzeto ažuriranje BIOS-a. Kada budete spremni za instalaciju ažuriranja, tom ćete mjestu morati pristupiti pomoću navedenog puta.

Postupci za instalaciju BIOS-a mogu se razlikovati. Slijedite upute koje se pojavljuju na zaslonu nakon dovršetka preuzimanja. Ako se ne pojave nikakve upute, slijedite ove korake:

- **1.** U okvir za pretraživanje programske trake upišite datoteka, a zatim odaberite **Eksplorer za datoteke**.
- **2.** Dvaput kliknite oznaku tvrdog diska. Oznaka tvrdog diska obično je lokalni disk (C:).
- **3.** Pomoću puta do mjesta na tvrdom disku koji ste ranije zabilježili, otvorite mapu na tvrdom disku koja sadrži ažuriranje.
- **4.** Dvaput kliknite datoteku s nastavkom .exe (na primjer, *filename*.exe).

Započet će instalacija BIOS-a.

- **5.** Slijedite upute na zaslonu da biste dovršili instalaciju.
- **X NAPOMENA:** nakon što se na zaslonu pojavi poruka o uspješnoj instalaciji, preuzetu datoteku možete izbrisati sa svog tvrdog diska.

# <span id="page-55-0"></span>**10 Korištenje alata HP PC Hardware Diagnostics (UEFI)**

HP PC Hardware Diagnostics jest objedinjeno proširivo firmversko sučelje (Unified Extensible Firmware Interface, UEFI) koje omogućuje pokretanje dijagnostičkih testova kojima se utvrđuje funkcionira li hardver računala ispravno. Alat se pokreće izvan operacijskog sustava radi izoliranja hardverskih kvarova od problema koje uzrokuju operacijski sustav ili druge softverske komponente.

Kada HP PC Hardware Diagnostics (UEFI) otkrije pogrešku koja zahtijeva zamjenu hardvera, generira se 24 znamenkasti identifikacijski kod kvara. Taj identifikacijski kod zatim se može poslati stručnjacima za podršku da bi lakše utvrdili kako riješiti problem.

**X** NAPOMENA: da biste pokrenuli dijagnostiku na konvertibilnom računalu, računalo mora biti u načinu prijenosnog računala i morate koristiti priključenu tipkovnicu.

Da biste pokrenuli HP PC Hardware Diagnostics (UEFI), slijedite ove korake:

- **1.** Uključite ili ponovno pokrenite računalo te nakratko pritisnite tipku esc.
- **2.** Pritisnite tipku f2.

BIOS traži dijagnostičke alate na tri mjesta, sljedećim redoslijedom:

- **a.** Priključeni USB pogon
- **WAPOMENA:** da biste preuzeli alat HP PC Hardware Diagnostics (UEFI) u USB pogon, pročitajte [Preuzimanje alata HP PC Hardware Diagnostics \(UEFI\) na USB uređaj na stranici 47.](#page-56-0)
- **b.** Tvrdi disk
- **c.** BIOS
- **3.** Kada se otvori dijagnostički alat, odaberite vrstu dijagnostičkog testa koji želite pokrenuti, a potom slijedite upute na zaslonu.
- **X** NAPOMENA: ako morate zaustaviti dijagnostički test, pritisnite esc.

# <span id="page-56-0"></span>**Preuzimanje alata HP PC Hardware Diagnostics (UEFI) na USB uređaj**

**X NAPOMENA:** upute za preuzimanje alata HP PC Hardware Diagnostics (UEFI) isključivo su na engleskom jeziku, a da biste preuzeli i stvorili okruženje za podršku pomoću alata HP UEFI, morate koristiti računalo sa sustavom Windows jer se nude samo .exe datoteke.

Postoje dvije opcije za preuzimanje programa HP PC Hardware Diagnostics na USB uređaj.

#### **Preuzimanje najnovije verzije UEFI-ja**

- **1.** Idite na<http://www.hp.com/go/techcenter/pcdiags>. Prikazuje se početna stranica HP PC Diagnostics.
- **2.** U odjeljku HP PC Hardware Diagnostics odaberite vezu **Download** (Preuzimanje), a zatim odaberite **Run**  (Pokreni).

#### **Preuzimanje bilo koje verzije UEFI-ja za određeni proizvod**

- **1.** Idite na [http://www.hp.com/support.](http://www.hp.com/support)
- **2.** Odaberite **Get software and drivers** (Preuzmite softver i upravljačke programe).
- **3.** Unesite naziv proizvoda ili broj.
- **4.** Odaberite računalo, a zatim operacijski sustav.
- **5.** U odjeljku **Diagnostic** (Dijagnostika) slijedite upute na zaslonu kako biste odabrali i preuzeli željenu UEFI verziju.

# <span id="page-57-0"></span>**11 Sigurnosno ažuriranje, vraćanje i oporavljanje**

Ovo poglavlje sadrži informacije o sljedećim temama. Informacije u ovome poglavlju standardni su postupak za većinu proizvoda.

- Stvaranje medija za oporavak i sigurnosnih kopija
- Povrat i oporavak vašeg sustava

Dodatne informacije potražite u aplikaciji HP Support Assistant.

**▲** U okvir za pretraživanje programske trake upišite support (podrška), a zatim odaberite aplikaciju **HP Support Assistant**.

– ili –

Odaberite znak upitnika na programskoj traci.

**IZ** važno: ako izvodite postupak oporavka na tablet-računalu, baterija tablet-računala mora biti barem 70 % napunjena prije nego što započnete s postupkom.

**VAŽNO:** tablet-računala s odvojivom tipkovnicom prije započinjanja postupka oporavka povežite s bazom za tipkovnicu.

## **Stvaranje medija za oporavak i sigurnosnih kopija**

Sljedeće metode stvaranja medija za oporavak i sigurnosnih kopija dostupne su samo na nekim proizvodima. Odaberite dostupnu metodu u skladu s modelom računala.

- Koristite program HP Recovery Manager nakon što uspješno postavite računalo da biste stvorili HP-ove medije za oporavak. U ovom ćete koraku stvoriti sigurnosnu kopiju HP-ove particije za oporavak na računalu. Sigurnosnu je kopiju moguće koristiti za reinstalaciju originalnog operacijskog sustava ako je tvrdi disk oštećen ili zamijenjen. Informacije o stvaranju medija za oporavak potražite u odjeljku [Stvaranje HP-ova medija za oporavak \(samo neki proizvodi\) na stranici 49.](#page-58-0) Informacije o mogućnostima oporavka pomoću medija za oporavak potražite u odjeljku [Upotreba alata sustava](#page-59-0) [Windows na stranici 50](#page-59-0).
- Upotrijebite alate sustava Windows da biste stvorili točke vraćanja i sigurnosne kopije osobnih podataka.

Dodatne informacije potražite u odjeljku [Oporavak pomoću programa HP Recovery Manager](#page-59-0) [na stranici 50](#page-59-0).

- **X NAPOMENA:** ako je pohrana 32 GB ili manje, Microsoftovo vraćanje sustava onemogućeno je prema zadanim postavkama.
- Na odabranim proizvodima uz pomoć alata HP Cloud Recovery Download Tool stvorite USB pogon za pokretanje za HP-ov medij za oporavak. Posjetite [https://support.hp.com/us-en/document/c05115630?](https://support.hp.com/us-en/document/c05115630?openCLC=true) [openCLC=true,](https://support.hp.com/us-en/document/c05115630?openCLC=true) odaberite svoju državu ili regiju te slijedite upute na zaslonu.

### <span id="page-58-0"></span>**Stvaranje HP-ova medija za oporavak (samo neki proizvodi)**

Ako je moguće, provjerite postoji li na računalu particija za oporavak i particija sustava Windows. Desnom tipkom miša kliknite izbornik **Start**, odaberite **Eksplorer za datoteke**, a zatim **Ovaj PC**.

● Ako na vašem računalu nema particije sustava Windows ni particije za oporavak, od službe za podršku možete dobiti medij za oporavak. Podaci za kontakt dostupni su i na HP-ovu web-mjestu. Posjetite <http://www.hp.com/support>, odaberite svoju državu ili regiju te slijedite upute na zaslonu.

Možete upotrijebiti alate sustava Windows da biste stvorili točke vraćanja sustava i sigurnosne kopije osobnih podataka, pogledajte odjeljak [Upotreba alata sustava Windows na stranici 50.](#page-59-0)

- Ako na vašem računalu nema particije za oporavak ni particije sustava Windows, nakon uspješnog postavljanja računala koristite HP Recovery Manager da biste stvorili medij za oporavak. HP-ove medije za oporavak možete koristiti za provođenje oporavka sustava ako se tvrdi disk ošteti. Oporavak sustava ponovno instalira izvorni operacijski sustav i softverske programe instalirane u tvornici, a zatim konfigurira postavke za programe. Za prilagodbu sustava ili vraćanje tvorničke slike pri zamjeni tvrdog diska možete upotrijebiti i HP-ove medije za oporavak.
	- Moguće je stvoriti samo jedan komplet medija za oporavak. Ovim alatima za oporavak pažljivo rukujte i držite ih na sigurnom mjestu.
	- HP Recovery Manager pregledava računalo i utvrđuje potreban kapacitet pohrane za medij koji će biti potreban.
	- Da biste mogli stvoriti diskove za oporavak, u računalo mora biti ugrađen optički pogon s mogućnošću pisanja na DVD-ove te morate koristiti visokokvalitetne prazne DVD-R, DVD+R, DVD-R DL ili DVD+R DL diskove. Nemojte koristiti diskove za višekratno snimanje kao što su CD±RW, DVD ±RW, dvoslojni DVD±RW ili BD-RE (Blu-ray diskovi za višekratno snimanje); nisu kompatibilni sa softverom HP Recovery Manager. Umjesto toga možete upotrijebiti visokokvalitetni USB flash pogon.
	- Ako računalo nema integrirani optički pogon s mogućnošću zapisivanja na DVD-ove, a željeli biste stvoriti DVD medije za oporavak, za stvaranje diskova za oporavak možete koristiti vanjski optički pogon (kupuje se zasebno). Ako koristite vanjski optički pogon, morate ga izravno priključiti u USB priključak na računalu; pogon ne možete priključiti u USB priključak na vanjskom uređaju, kao što je USB koncentrator. Ako ne možete stvoriti DVD-medije sami, možete nabaviti diskove za oporavak za svoje računalo od tvrtke HP. Podaci za kontakt dostupni su i na HP-ovu web-mjestu. Posjetite <http://www.hp.com/support>, odaberite svoju državu ili regiju te slijedite upute na zaslonu.
	- Prije izrade medija za oporavak provjerite je li računalo priključeno na izmjenično napajanje.
	- Taj postupak može potrajati sat vremena ili više. Nemojte prekidati postupak izrade.
	- Ako je potrebno, iz programa možete izaći prije dovršetka izrade svih DVD-ova za oporavak. HP Recovery Manager dovršit će snimanje trenutnog DVD-a. Kad sljedeći put otvorite program HP Recovery Manager, od vas će se tražiti da nastavite s postupkom.

Stvaranje HP-ova medija za oporavak:

**VAŽNO:** tablet-računala s odvojivom tipkovnicom prije započinjanja ovih koraka povežite s bazom za tipkovnicu.

- **1.** U okvir za pretraživanje programske trake upišite recovery (oporavak), a zatim odaberite **HP Recovery Manager**.
- **2.** Odaberite **Stvaranje medija za oporavak** te slijedite upute na zaslonu.

Ako želite oporaviti sustav, pogledajte odjeljak [Oporavak pomoću programa HP Recovery Manager](#page-59-0)  [na stranici 50](#page-59-0).

## <span id="page-59-0"></span>**Upotreba alata sustava Windows**

Pomoću alata sustava Windows možete stvoriti medije za oporavak, točke za vraćanje sustava i sigurnosne kopije osobnih podataka.

**NAPOMENA:** ako je pohrana 32 GB ili manje, Microsoftovo vraćanje sustava onemogućeno je prema zadanim postavkama.

Dodatne informacije i korake potražite u aplikaciji Traženje pomoći.

**▲** Odaberite gumb **Start**, a zatim aplikaciju **Traženje pomoći**.

**WAPOMENA:** da biste mogli pristupiti aplikaciji Traženje pomoći, morate biti povezani s internetom.

## **Vraćanje i oporavak**

Postoji nekoliko mogućnosti oporavka sustava. Odaberite metodu koja najbolje odgovara vašoj situaciji i razini stručnosti:

- **IZ vAŽNO:** nisu sve metode dostupne na svim proizvodima.
	- Windows nudi nekoliko mogućnosti za vraćanje podataka iz sigurnosne kopije, obnovu računala i povratak na izvorno stanje. Dodatne informacije potražite u aplikaciji Traženje pomoći.
		- **▲** Odaberite gumb **Start**, a zatim aplikaciju **Traženje pomoći**.

**W NAPOMENA:** da biste mogli pristupiti aplikaciji Traženje pomoći, morate biti povezani s internetom.

- Ako morate otkloniti problem s unaprijed instaliranom aplikacijom ili upravljačkim programom, koristite mogućnost ponovne instalacije upravljačkih programa i/ili aplikacija u programu HP Recovery Manager (samo neki proizvodi) da biste reinstalirali pojedinačnu aplikaciju ili upravljački program.
	- **▲** U okvir za pretraživanje programske trake upišite recovery (oporavak), odaberite **HP Recovery Manager**, zatim odaberite **Ponovna instalacija upravljačkih programa i/ili aplikacija**, a potom slijedite upute na zaslonu.
- Ako želite vratiti particiju sustava Windows na izvorni tvornički sadržaj, možete odabrati mogućnost System Recovery s HP-ove particije za oporavak (samo neki proizvodi) ili se poslužiti HP-ovim medijima za oporavak. Dodatne informacije potražite u odjeljku Oporavak pomoću programa HP Recovery Manager na stranici 50. Ako još niste stvorili medije za oporavak, pogledajte odjeljak [Stvaranje HP-ova](#page-58-0)  [medija za oporavak \(samo neki proizvodi\) na stranici 49](#page-58-0).
- Na nekim proizvodima, ako želite oporaviti izvorne tvorničke particije i sadržaj računala ili ako ste zamijenili tvrdi disk, možete koristiti mogućnost vraćanja tvorničkih postavki pomoću HP-ovih medija za oporavak. Dodatne informacije potražite u odjeljku Oporavak pomoću programa HP Recovery Manager na stranici 50.
- Na odabranim proizvodima, ako želite ukloniti particiju za oporavak da biste vratili prostor na tvrdom disku, HP Recovery Manager vam kao mogućnost nudi Uklanjanje particije za oporavak.

Dodatne informacije potražite u odjeljku Uklanjanje HP-ove particije za oporavak (samo neki proizvodi) [na stranici 53](#page-62-0).

### **Oporavak pomoću programa HP Recovery Manager**

Softver HP Recovery Manager omogućuje vraćanje računala u izvorno tvorničko stanje pomoću HP-ovih medija za oporavak koje ste stvorili ili koje ste nabavili od službe za podršku ili pak pomoću HP-ove particije za oporavak (samo neki proizvodi). Ako još niste stvorili medije za oporavak, pogledajte odjeljak [Stvaranje](#page-58-0)  [HP-ova medija za oporavak \(samo neki proizvodi\) na stranici 49.](#page-58-0)

#### <span id="page-60-0"></span>**Što trebate znati prije početka rada**

- Program HP Recovery Manager oporavlja samo tvornički instaliran softver. Softver koji se ne isporučuje uz računalo potrebno je preuzeti s web-mjesta proizvođača ili ga ponovno instalirati s medija koje ste dobili od proizvođača.
- **VAŽNO:** oporavak pomoću programa HP Recovery Manager trebao bi biti posljednji način rješavanja problema s računalom.
- Ako tvrdi disk računala prestane funkcionirati, morate koristiti HP-ove medije za oporavak. Ako još niste stvorili medije za oporavak, pogledajte odjeljak [Stvaranje HP-ova medija za oporavak \(samo neki](#page-58-0)  [proizvodi\) na stranici 49](#page-58-0).
- Da biste koristili mogućnosti vraćanja tvorničkih postavki (samo neki proizvodi), morate koristiti HP-ove medije za oporavak. Ako još niste stvorili medije za oporavak, pogledajte odjeljak [Stvaranje HP-ova](#page-58-0) [medija za oporavak \(samo neki proizvodi\) na stranici 49](#page-58-0).
- Ako na vašem tablet-računalu nije omogućeno stvaranje HP-ovih medija za oporavak ili ako HP-ov medij za oporavak ne funkcionira, od službe za podršku možete dobiti medij za oporavak za svoje tabletračunalo. Podaci za kontakt također su dostupni i na HP-ovu web-mjestu. Posjetite [http://www.hp.com/](http://www.hp.com/support) [support](http://www.hp.com/support), odaberite svoju državu ili regiju te slijedite upute na zaslonu.
- **VAŽNO:** HP Recovery Manager ne stvara automatski sigurnosne kopije vaših osobnih podataka. Prije početka oporavka stvorite sigurnosne kopije osobnih podataka koje želite zadržati.

Ako koristite HP-ove medije za oporavak, odaberite jednu od sljedećih mogućnosti oporavka:

- **X NAPOMENA:** kada započnete postupak oporavka, prikazuju se samo mogućnosti dostupne za vaše računalo.
	- Oporavak sustava reinstalira izvorni operacijski sustav, a potom konfigurira postavke programa instaliranih u tvornici.
	- Vraćanje tvorničkih postavki vraća računalo u izvorno tvorničko stanje brisanjem svih podataka s tvrdog diska i ponovnim stvaranjem particija. Potom reinstalira operacijski sustav i softver instaliran u tvornici.

HP-ova particija za oporavak (samo neki proizvodi) omogućuje samo oporavak sustava.

#### **Oporavak pomoću HP-ove particije za oporavak (samo neki proizvodi)**

HP-ova particija za oporavak (samo neki proizvodi), omogućuje izvođenje oporavka sustava bez diskova za oporavak ili USB flash pogona za oporavak. Ovu vrstu oporavka možete upotrebljavati samo ako tvrdi disk još uvijek radi.

Za pokretanje programa HP Recovery Manager s HP-ove particije za oporavak:

**VAŽNO:** tablet-računalo s odvojivom tipkovnicom prije započinjanja ovih koraka povežite s bazom za tipkovnicu (samo odabrani proizvodi).

**1.** U okvir za pretraživanje programske trake upišite oporavak, odaberite **HP Recovery Manager**, a zatim odaberite **Windows Recovery Environment**.

– ili –

Na računalima ili tablet-računalima s odvojivom tipkovnicom pritisnite f11 dok se računalo pokreće ili pritisnite i držite f11 dok držite gumb za uključivanje i isključivanje.

<span id="page-61-0"></span>Tablet-računala bez tipkovnica:

● Uključite ili ponovo pokrenite tablet-računalo, a zatim pritisnite i kratko držite gumb za povećanje glasnoće; zatim odaberite **f11**.

– ili –

- Uključite ili ponovo pokrenite tablet-računalo, a zatim pritisnite i kratko držite gumb za smanjivanje glasnoće; zatim odaberite **f11**.
- **2.** Odaberite **Troubleshoot** s izbornika mogućnosti pokretanja.
- **3.** Odaberite **Recovery Manager**, a zatim slijedite upute na zaslonu.

#### **Oporavak pomoću HP-ova medija za oporavak**

Medije HP Recovery možete koristiti za oporavak originalnog sustava. Tu metodu koristite ako vaš sustav nema particiju HP Recovery ili ako tvrdi disk ne funkcionira ispravno.

- **1.** Ako je moguće, sigurnosno kopirajte sve osobne datoteke.
- **2.** Umetnite HP-ov medij za oporavak i ponovno pokrenite računalo.
	- **W NAPOMENA:** ako se računalo automatski ponovno ne pokrene u programu HP Recovery Manager, mora se promijeniti redoslijed podizanja sustava računala. Pogledajte odjeljak Promjena redoslijeda pokretanja računala na stranici 52.
- **3.** Slijedite upute na zaslonu.

#### **Promjena redoslijeda pokretanja računala**

Ako se računalo ponovno ne pokrene u programu HP Recovery Manager, promijenite redoslijed pokretanja računala, odnosno redoslijed uređaja naveden u BIOS-u u kojem računalo traži informacije za pokretanje. Odabir možete promijeniti, odnosno možete odabrati optički pogon ili izbrisivi pogon na USB-u.

Promjena redoslijeda pokretanja:

- **VAŽNO:** tablet-računala s odvojivom tipkovnicom prije započinjanja ovih koraka povežite s bazom za tipkovnicu.
	- **1.** Umetnite HP-ov medij za oporavak.
	- **2.** Pristupite izborniku za **pokretanje** sustava.

Računala ili tablet-računala s pričvršćenom tipkovnicom:

**▲** Uključite ili ponovno pokrenite računalo ili tablet-računalo, pritisnite i kratko držite tipku esc, a zatim pritisnite f9 da biste vidjeli mogućnosti pokretanja.

Tablet-računala bez tipkovnica:

- **▲** Uključite ili ponovo pokrenite tablet-računalo, a zatim pritisnite i kratko držite gumb za povećanje glasnoće; zatim odaberite **f9**.
	- ili –

uključite ili ponovo pokrenite tablet-računalo, a zatim pritisnite i kratko držite gumb za smanjivanje glasnoće; zatim odaberite **f9**.

- **3.** Odaberite optički pogon ili USB izbrisivi memorijski pogon s kojeg želite izvršiti pokretanje.
- **4.** Slijedite upute na zaslonu.

#### <span id="page-62-0"></span>**Uklanjanje HP-ove particije za oporavak (samo neki proizvodi)**

Softver HP Recovery Manager omogućuje vam uklanjanje HP-ove particije za oporavak da biste oslobodili prostor na tvrdom disku.

**VAŽNO:** nakon što uklonite HP-ovu particiju za oporavak, nećete moći izvršiti oporavak sustava ni stvoriti HP-ov medij za oporavak iz HP-ove particije za oporavak. Zato prije uklanjanja particije za oporavak stvorite HP-ove medije za oporavak; pogledajte odjeljak [Stvaranje HP-ova medija za oporavak \(samo neki proizvodi\)](#page-58-0) [na stranici 49](#page-58-0).

**W NAPOMENA:** mogućnost Ukloni particiju za oporavak dostupna je samo na proizvodima koji podržavaju tu funkciju.

Slijedite ove korake da biste uklonili HP-ovu particiju za oporavak:

- **1.** U okvir za pretraživanje programske trake upišite recovery (oporavak), a zatim odaberite **HP Recovery Manager**.
- **2.** Odaberite **Ukloni particiju za oporavak** i slijedite upute na zaslonu.

# <span id="page-63-0"></span>**12 Tehnički podaci**

## **Ulazno napajanje**

Informacije o napajanju navedene u ovom odjeljku mogu biti korisne ako planirate putovanje u inozemstvo s računalom.

Računalo za napajanje koristi istosmjerni napon, koji može dobivati iz izvora izmjeničnog ili istosmjernog napajanja. Izvor izmjeničnog napona mora imati nazivnu snagu i frekvenciju u rasponu od 100 do 240 V, 50 – 60 Hz. Premda se računalo može napajati iz samostalnog izvora napajanja istosmjernim naponom, smije se napajati samo putem prilagodnika izmjeničnog napona ili iz izvora napajanja istosmjernim naponom koji je HP odobrio i isporučio za upotrebu s računalom.

Računalo može za napajanje koristiti istosmjerni napon unutar sljedećih specifikacija. Radni napon i struja ovise o platformi. Napon i jakost struje za vaše računalo navedeni su na naljepnici s regulatornim podacima.

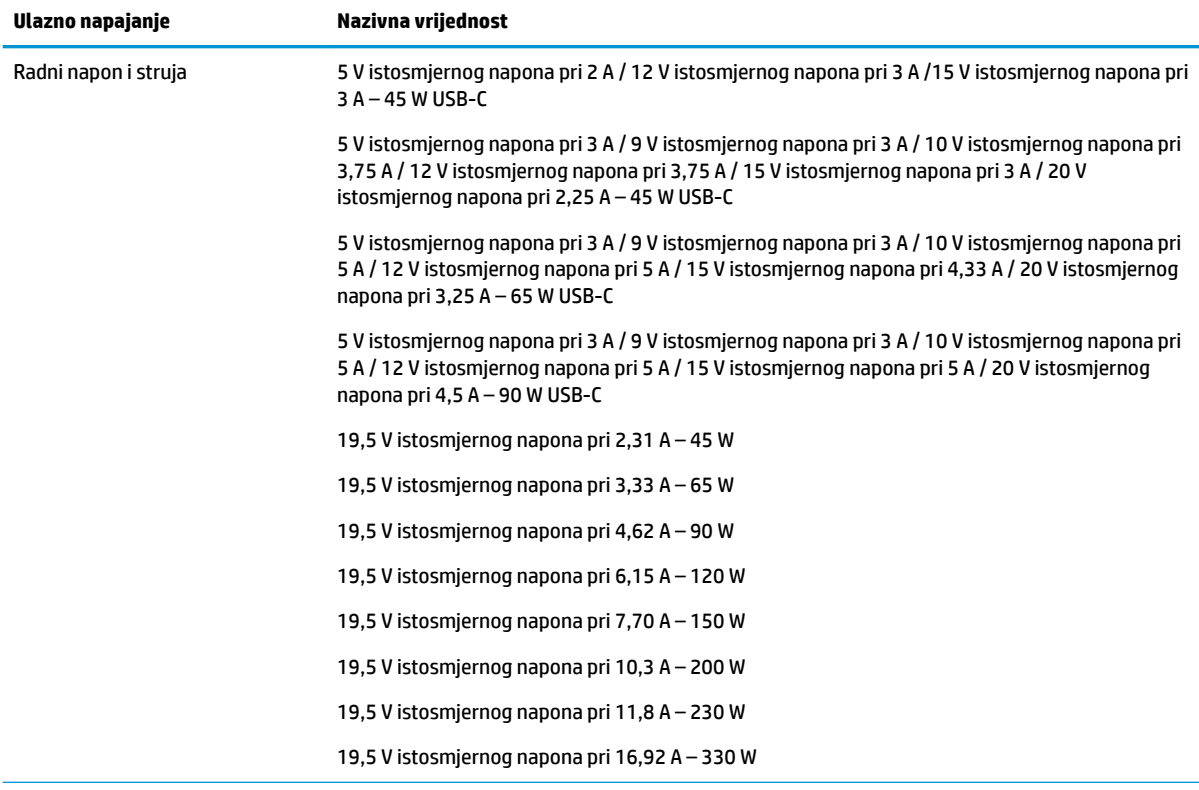

Priključak za istosmjerni napon na HP-ovu vanjskom napajanju (samo odabrani proizvodi)

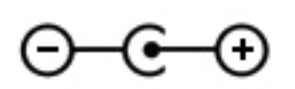

**NAPOMENA:** ovaj proizvod dizajniran je za IT sustave napajanja u Norveškoj s međufaznim naponom ne višim od 240 V rms.

# <span id="page-64-0"></span>**Radno okruženje**

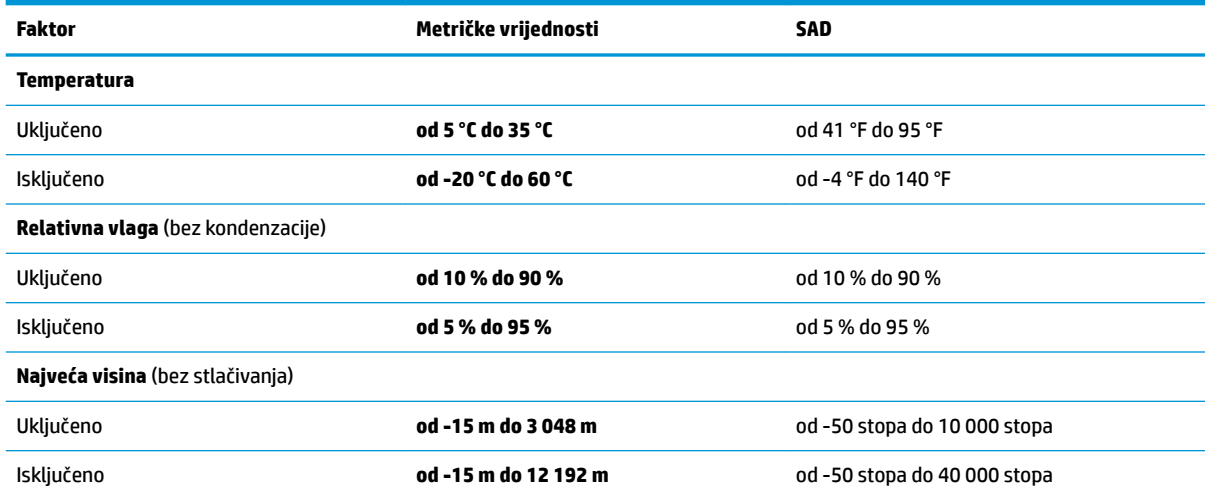

# <span id="page-65-0"></span>**13 Elektrostatičko pražnjenje**

Elektrostatičko pražnjenje je otpuštanje statičkog elektriciteta kada se dva predmeta dotaknu – na primjer, šok koji osjetite kada hodate po tepihu i dodirnete metalnu kvaku.

Pražnjenje statičkog elektriciteta iz prstiju ili drugih elektrostatičkih vodiča može oštetiti elektroničke komponente.

Kako biste spriječili pojavu oštećenja na računalu, oštećivanje pogona ili gubitak podataka, slijedite ove mjere opreza:

- Ako u uputama za uklanjanje ili instalaciju stoji da isključite računalo iz izvora napajanja, najprije ga pravilno uzemljite.
- Komponente čuvajte u njihovim spremnicima koji su zaštićeni od elektrostatičkog izboja dok ih ne budete bili spremni ugraditi.
- Izbjegavajte dodirivanje kontakata, vodiča i sklopova. Rukujte elektroničkim komponentama što je manje moguće.
- Koristite nemagnetske alate.
- Prije rukovanja komponentama ispraznite statički elektricitet dodirivanjem neobojane metalne površine.
- Ako uklonite komponentu, stavite je u spremnik koji je zaštićen od elektrostatičkog izboja.

# <span id="page-66-0"></span>**14 Pristupačnost**

HP dizajnira, proizvodi i prodaje proizvode i servise koje mogu koristiti svi, uključujući osobe s invaliditetom, samostalno ili uz odgovarajuće pomoćne uređaje. Da biste pristupili najnovijim informacijama o HP-ovoj pristupačnosti, posjetite web-mjesto [http://www.hp.com/accessibility.](http://www.hp.com/accessibility)

# **Podržane pomoćne tehnologije**

HP-ovi proizvodi podržavaju raznorazne pomoćne tehnologije operacijskih sustava te se mogu konfigurirati tako da funkcioniraju i uz druge pomoćne tehnologije. Pomoću značajke pretraživanja na uređaju pronaći ćete dodatne informacije o pomoćnim značajkama.

# **Obraćanje podršci**

Trajno radimo na poboljšanju pristupačnosti naših proizvoda i servisa te rado primamo povratne informacije od korisnika. Ako imate problema s proizvodom ili nas želite obavijestiti o značajkama pristupačnosti koje su vam pomogle, obratite nam se na broj +1 (888) 259-5707 od ponedjeljka do petka od 6.00 do 21.00 sat po sjevernoameričkom planinskom vremenu. Ako ste gluhi ili imate problema sa sluhom i koristite TRS/VRS/ WebCapTel, za tehničku podršku ili pitanja o pristupačnosti obratite nam se na broj +1 (877) 656-7058 od ponedjeljka do petka od 6.00 do 21.00 sat po sjevernoameričkom planinskom vremenu.

**WAPOMENA:** podrška je samo na engleskom jeziku.

**IZ NAPOMENA:** dodatne informacije o određenom proizvodu pomoćne tehnologije zatražite od korisničke službe za taj proizvod.

# <span id="page-67-0"></span>**Kazalo**

#### **A**

akcijske tipke prepoznavanje [13](#page-22-0) Alati sustava Windows upotreba [50](#page-59-0) antene za WLAN, prepoznavanje [8](#page-17-0), [9](#page-18-0) antivirusni softver, upotreba [42](#page-51-0) ažuriranje softvera i upravljačkih programa [37](#page-46-0)

#### **B**

baterija niske razine napunjenosti baterije [33](#page-42-0) pražnjenje [33](#page-42-0) pronalaženje informacija [33](#page-42-0) rješavanje niske razine napunjenosti baterije [34](#page-43-0) tvornički zapečaćena [34](#page-43-0) ušteda energije [33](#page-42-0) bežična mreža, zaštita [43](#page-52-0) bežična mreža (WLAN) funkcionalni domet [18](#page-27-0) javna WLAN veza [18](#page-27-0) korporacijska WLAN veza [18](#page-27-0) povezivanje [18](#page-27-0) BIOS ažuriranje [44](#page-53-0) određivanje verzije [44](#page-53-0) pokretanje uslužnog programa Setup Utility [44](#page-53-0) preuzimanje ažuriranja [45](#page-54-0) Bluetooth uređaj [17](#page-26-0), [19](#page-28-0)

#### **Č**

čišćenje računala [37](#page-46-0) čitač memorijskih kartica, prepoznavanje [5](#page-14-0)

#### **D**

dodirna pločica (TouchPad) upotreba [26](#page-35-0) Dodirna pločica (TouchPad) gumbi [10](#page-19-0)

dodir s četiri prsta, gesta dodirne pločice (TouchPada) [28](#page-37-0) dodir s dva prsta, gesta dodirne pločice (TouchPada) [27](#page-36-0) donja strana [16](#page-25-0) dostava računala [38](#page-47-0)

elektrostatički izboj [56](#page-65-0)

#### **G**

**E**

geste dodirne pločice (TouchPada) dodir s četiri prsta [28](#page-37-0) dodir s dva prsta [27](#page-36-0) klizanje s dva prsta [27](#page-36-0) povlačenje trima prstima [28](#page-37-0) geste dodirnog zaslona povlačenje jednim prstom [29](#page-38-0) GPS [19](#page-28-0) gumbi desna tipka dodirne pločice (TouchPada) [10](#page-19-0) lijeva tipka dodirne pločice (TouchPada) [10](#page-19-0) napajanje [6](#page-15-0) gumb napajanja, prepoznavanje [6](#page-15-0) gumb za bežičnu vezu [17](#page-26-0)

#### **H**

HDMI, konfiguriranje zvuka [24](#page-33-0) HDMI priključak povezivanje [23](#page-32-0) prepoznavanje [5](#page-14-0) HP 3D DriveGuard [36](#page-45-0) HP Orbit [21](#page-30-0) HP-ova particija za oporavak oporavak [51](#page-60-0) uklanjanje [53](#page-62-0) HP-ova značajka brzog punjenja [32](#page-41-0) HP-ov medij za oporavak oporavak [52](#page-61-0) stvaranje [49](#page-58-0) HP-ov modul za širokopojasnu vezu aktiviranje [19](#page-28-0)

IMEI broj [19](#page-28-0) MEID broj [19](#page-28-0) HP PC Hardware Diagnostics (UEFI) upotreba [46](#page-55-0) HP Recovery Manager pokretanje [51](#page-60-0) rješavanje problema s podizanjem sustava [52](#page-61-0) HP Touchpoint Manager [43](#page-52-0)

#### **I**

ikona Napajanje, korištenje [32](#page-41-0) IMEI broj [19](#page-28-0) informacije o bateriji, pronalaženje [33](#page-42-0) interni mikrofoni, prepoznavanje [8](#page-17-0), [9](#page-18-0) isključivanje [31](#page-40-0) isključivanje računala [31](#page-40-0)

#### **J**

javna WLAN veza [18](#page-27-0)

#### **K**

kamera prepoznavanje [8](#page-17-0), [9](#page-18-0) upotreba [22](#page-31-0) klizanje s dva prsta, gesta dodirne pločice (Touchpada) [27](#page-36-0) kombinirana utičnica za audio izlaz (slušalice) / audio ulaz (mikrofon), prepoznavanje [6](#page-15-0) komponente desna strana [5](#page-14-0) donja strana [15](#page-24-0) lijeva strana [6](#page-15-0) zaslon [8](#page-17-0) kontrole bežične veze gumb [17](#page-26-0) operacijski sustav [17](#page-26-0) kontrole operacijskog sustava [17](#page-26-0)

korištenje gesta dodirne pločice (TouchPada) i dodirnog zaslona dodir [26](#page-35-0) zumiranje pincetnim pokretom s dva prsta [27](#page-36-0) korištenje geste dodira dodirne pločice (TouchPada) i dodirnog zaslona [26](#page-35-0) korištenje geste klizanja jednim prstom dodirnim zaslonom [29](#page-38-0) korištenje ikone Napajanje [32](#page-41-0) korištenje lozinki [40](#page-49-0) korporacijska WLAN veza [18](#page-27-0) kritična razina napunjenosti baterije [34](#page-43-0)

#### **L**

lozinke Setup Utility (BIOS) [41](#page-50-0) Windows [40](#page-49-0) lozinke programa Setup Utility (BIOS) [41](#page-50-0) lozinke za sustav Windows [40](#page-49-0)

#### **M**

medij za oporavak stvaranje [49](#page-58-0) stvaranje pomoću programa HP Recovery Manager [49](#page-58-0) MEID broj [19](#page-28-0) memorijska kartica, prepoznavanje [5](#page-14-0) minimizirana slika, stvaranje [50](#page-59-0) Miracast [25](#page-34-0) mobilna širokopojasna mreža aktiviranje [19](#page-28-0) IMEI broj [19](#page-28-0) MEID broj [19](#page-28-0)

#### **N**

način rada u zrakoplovu [17](#page-26-0) najbolji postupci [1](#page-10-0) napajanje baterija [32](#page-41-0) vanjski [35](#page-44-0) napajanje iz baterije [32](#page-41-0) napunjenost baterije [33](#page-42-0) naziv i broj proizvoda, računalo [16](#page-25-0) niska razina napunjenosti baterije [33](#page-42-0)

#### **O**

održavanje ažuriranje softvera i upravljačkih programa [37](#page-46-0) Čišćenje diska [36](#page-45-0) Defragmentacija diska [36](#page-45-0) HP 3D DriveGuard [36](#page-45-0) održavanje računala [37](#page-46-0) oporavak diskovi [49](#page-58-0), [52](#page-61-0) HP Recovery Manager [50](#page-59-0) korištenje HP-ova medija za oporavak [49](#page-58-0) medij [52](#page-61-0) mogućnosti [50](#page-59-0) podržani diskovi [49](#page-58-0) pokretanje [51](#page-60-0) sustav [50](#page-59-0) USB izbrisivi memorijski pogon [52](#page-61-0) oporavak izvornog sustava [50](#page-59-0) oporavak sustava [51](#page-60-0) oporavak umanjene slike [51](#page-60-0) otisci prstiju, registriranje [42](#page-51-0) oznaka atesta bežičnih uređaja [16](#page-25-0) oznaka Bluetooth [16](#page-25-0) oznaka WLAN [16](#page-25-0) oznake atest bežičnih uređaja [16](#page-25-0) Bluetooth [16](#page-25-0) regulatorne [16](#page-25-0) serijski broj [16](#page-25-0) servisne [16](#page-25-0) WLAN [16](#page-25-0) ožičena mreža (LAN) [20](#page-29-0)

#### **P**

particija za oporavak uklanjanje [53](#page-62-0) područje dodirne pločice (TouchPada), prepoznavanje [10](#page-19-0) podržani diskovi, oporavak [49](#page-58-0) pokretanje stanja mirovanja i stanja hibernacije [30](#page-39-0) posebne tipke, korištenje [13](#page-22-0) postavke napajanja [32](#page-41-0) postavke napajanja, korištenje [32](#page-41-0) postavke zvuka, upotreba [23](#page-32-0) povezivanje s bežičnom mrežom [17](#page-26-0) povezivanje s LAN mrežom [20](#page-29-0)

povezivanje s mobilnim uređajem [21](#page-30-0) povezivanje s mrežom [17](#page-26-0) povezivanje s WLAN-om [18](#page-27-0) povlačenje trima prstima, gesta dodirne pločice (TouchPada) [28](#page-37-0) priključak, napajanje [5](#page-14-0) priključak USB 3.x SuperSpeed, prepoznavanje [6](#page-15-0) priključak za napajanje, prepoznavanje [5](#page-14-0) priključci HDMI [5](#page-14-0), [23](#page-32-0) Miracast [25](#page-34-0) USB 3.0 priključak za punjenje (s napajanjem) [5](#page-14-0) USB 3.x SuperSpeed [6](#page-15-0) USB Type-C [5](#page-14-0) pristupačnost [57](#page-66-0) pronalaženje informacija hardver [4](#page-13-0) softver [4](#page-13-0) putovanje s računalom [16](#page-25-0), [38](#page-47-0)

#### **R**

radno okruženje [55](#page-64-0) redoslijed za pokretanje sustava promjena [52](#page-61-0) regulatorne informacije oznake atesta bežičnih uređaja [16](#page-25-0) regulatorna naljepnica [16](#page-25-0) Resursi tvrtke HP [2](#page-11-0)

#### **S**

serijski broj, računalo [16](#page-25-0) servisne oznake, lociranje [16](#page-25-0) sigurnosne kopije [48](#page-57-0) sigurnosni kabel, postavljanje [43](#page-52-0) sigurnosni softver za internet, upotreba [42](#page-51-0) slušalice, povezivanje [22](#page-31-0) slušalice s mikrofonom, povezivanje [23](#page-32-0) softver Čišćenje diska [36](#page-45-0) Defragmentacija diska [36](#page-45-0) HP 3D DriveGuard [36](#page-45-0) softverska ažuriranja, instalacija [43](#page-52-0) softver vatrozida [42](#page-51-0)

softver za čišćenja diska [36](#page-45-0) softver za defragmentaciju diska [36](#page-45-0) stanje hibernacije izlazak [31](#page-40-0) pokrenuta tijekom kritične razine napunjenosti baterije [34](#page-43-0) pokretanje [31](#page-40-0) stanje mirovanja izlazak [30](#page-39-0) pokretanje [30](#page-39-0) stanje mirovanja i stanje hibernacije pokretanje [30](#page-39-0) stvaranje sigurnosnih kopija softvera i podataka [43](#page-52-0) sustav ne reagira [31](#page-40-0)

#### **T**

tipka esc, prepoznavanje [13](#page-22-0) tipka fn, prepoznavanje [13](#page-22-0) tipka s logotipom sustava Windows, prepoznavanje [13](#page-22-0) tipka za način rada u zrakoplovu [14](#page-23-0), [17](#page-26-0) tipke esc [13](#page-22-0) fn [13](#page-22-0) način rada u zrakoplovu [14](#page-23-0) radnja [13](#page-22-0) Windows [13](#page-22-0) tipke za radnju upotreba [13](#page-22-0) tipkovnica i dodatni miš upotreba [29](#page-38-0) točka za vraćanje sustava stvaranje [50](#page-59-0) točka za vraćanje sustava, stvaranje [48](#page-57-0) tvornički zapečaćena baterija [34](#page-43-0)

#### **U**

ugrađena numerička tipkovnica, prepoznavanje [13](#page-22-0) ulazno napajanje [54](#page-63-0) umetanje dodatni sigurnosni kabel [43](#page-52-0) upotreba dodirne pločice (TouchPada) [26](#page-35-0) upotreba postavki zvuka [23](#page-32-0) upotreba tipkovnice i dodatnog miša [29](#page-38-0)

upotreba vanjskog napajanja [35](#page-44-0) upravljanje napajanjem [30](#page-39-0) uređaji visoke razlučivosti, priključivanje [23](#page-32-0), [25](#page-34-0) USB 3.x priključak za punjenje (s napajanjem), prepoznavanje [5](#page-14-0) USB Type-C priključak prepoznavanje [5](#page-14-0) utičnice audioizlaz (slušalice) / audioulaz (mikrofon) [6](#page-15-0) utori čitač memorijskih kartica [5](#page-14-0) sigurnosni kabel [6](#page-15-0) utor za sigurnosni kabel, prepoznavanje [6](#page-15-0)

#### **V**

vanjski izvor napajanja, korištenje [35](#page-44-0) ventilacijski otvori, prepoznavanje [15](#page-24-0) video [23](#page-32-0)

#### **W**

Windows točka za vraćanje sustava [48,](#page-57-0) [50](#page-59-0) Windows Hello upotreba [42](#page-51-0) WLAN uređaj [16](#page-25-0) WWAN uređaj [19](#page-28-0)

#### **Z**

zumiranje pincetnim pokretom s dva prsta na dodirnoj pločici (TouchPadu) i dodirnom zaslonu [27](#page-36-0) zvučnici povezivanje [22](#page-31-0) prepoznavanje [12](#page-21-0) zvuk [23](#page-32-0)

### **Ž**

žaruljica bežične veze [17](#page-26-0) žaruljica caps lock, prepoznavanje [11](#page-20-0) žaruljica isključenog zvuka, prepoznavanje [11](#page-20-0) žaruljica kamere, prepoznavanje [8](#page-17-0), [9](#page-18-0)

žaruljica napajanja, prepoznavanje [6](#page-15-0) žaruljica pogona, prepoznavanje [7](#page-16-0) Žaruljica prilagodnika izmjeničnog napona i baterije, prepoznavanje [5](#page-14-0) žaruljice caps lock [11](#page-20-0) isključen zvuk [11](#page-20-0) napajanje [6](#page-15-0) pogon [7](#page-16-0) Žaruljica prilagodnika izmjeničnog napona i baterije [5](#page-14-0)